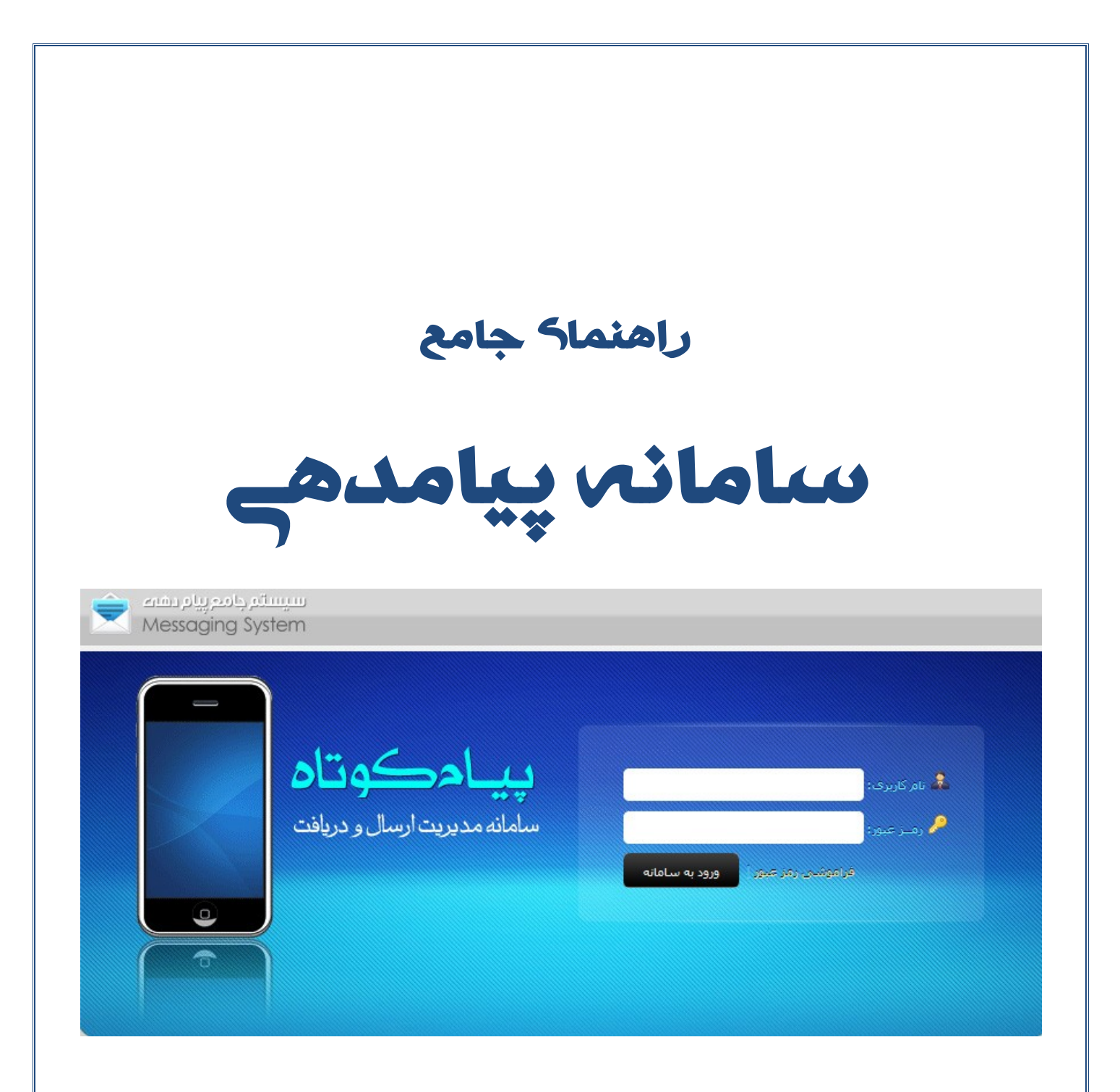

**)نسخه 1.2 (**

**سامانه پیام کوتاه ، سیستمی توانمند جهت ارسال و دریافت و پردازش پیام کوتاه است که شما بدون نیاز به هیچگونه سخت افزار و** 

**تجهیزات جانبی و تنها با استفاده از این سیستم و اتصال به شبکه اینترنت میتوانید از تمامی امکانات سامانه جهت اطالع رسانی و سایر قابلیت های ارائه شده با استفاده از پیام کوتاه بهره مند گردید.در این دفترچه راهنما قصد داریم تا به صور مختصر قسمت های مختلف نرم افزار را برای شما شرح دهیم.** 

**شما همچنین می توانید راهنمای کامل تصویری سامانه را در قسمت آموزش ویدئویی سامانه مشاهده نمایید.**

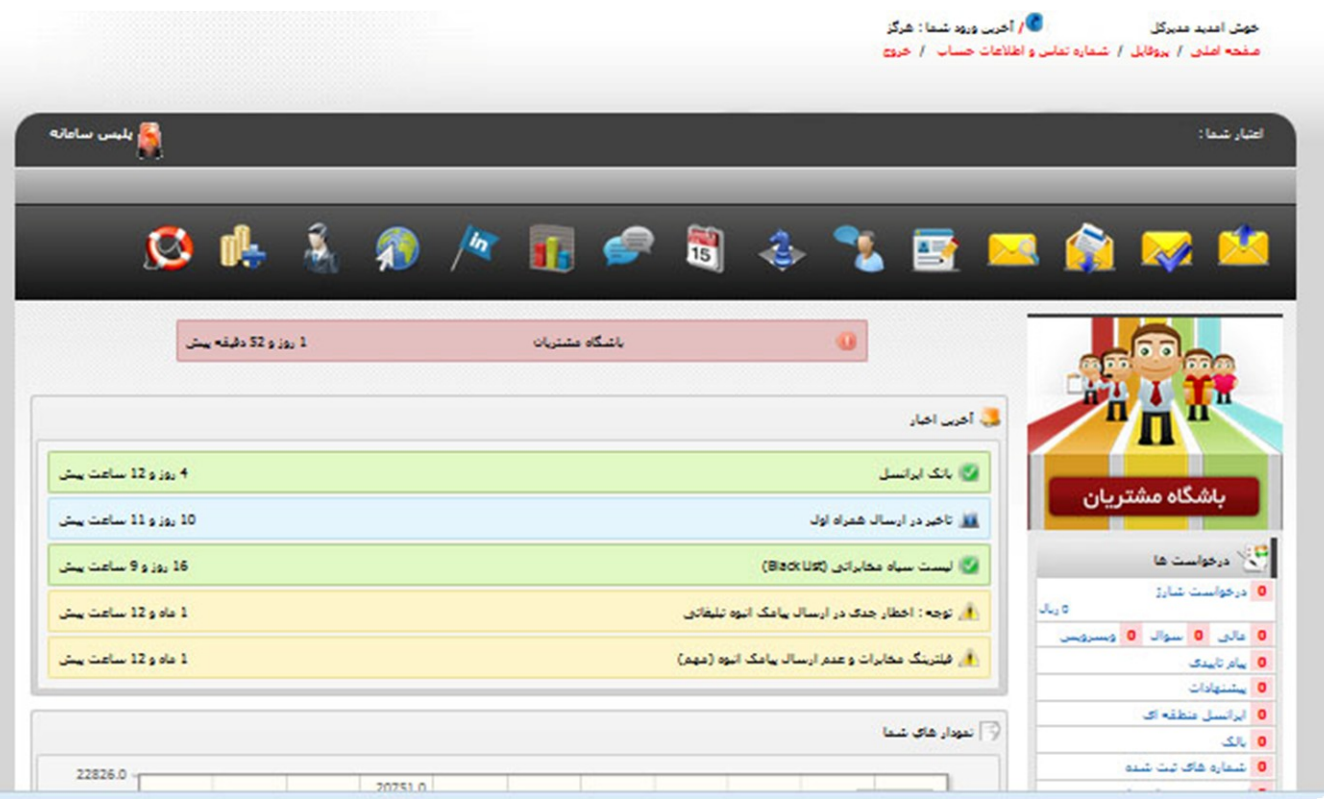

پس از ورود به سامانه صفحه ی زیر را مشاهده خواهید کرد:

در باالی صفحه و سمت راست صفحه قسمت خوش آمدگویی و پروفایل اطالعات شخصی شما قرار دارد.

در نوار ابزار افقی، شما قسمت های مختلف نرم افزار را می بینید. با کلیک بر روی هر بخش یک منو عمودی در سمت راست صفحه شامل گزینه های مربوط به آن بخش برای شما به نمایش در خواهد آمد.

در مرکز صفحه آخرین اخبار و اطالعیه های موجود از طرف مدیریت سایت و همچنین نمودار فعالیت شما در سامانه برای شما به نمایش در می آید.

در ابتدا امکان جدیدی را که بر روی سامانه قرار گرفته به شما معرفی کنیم. امکانی که نظیر آن در هیچ سامانه ای برنامه نویسی نشده و تنها در این سامانه موجود است.

# **بخش اول : ارسال**

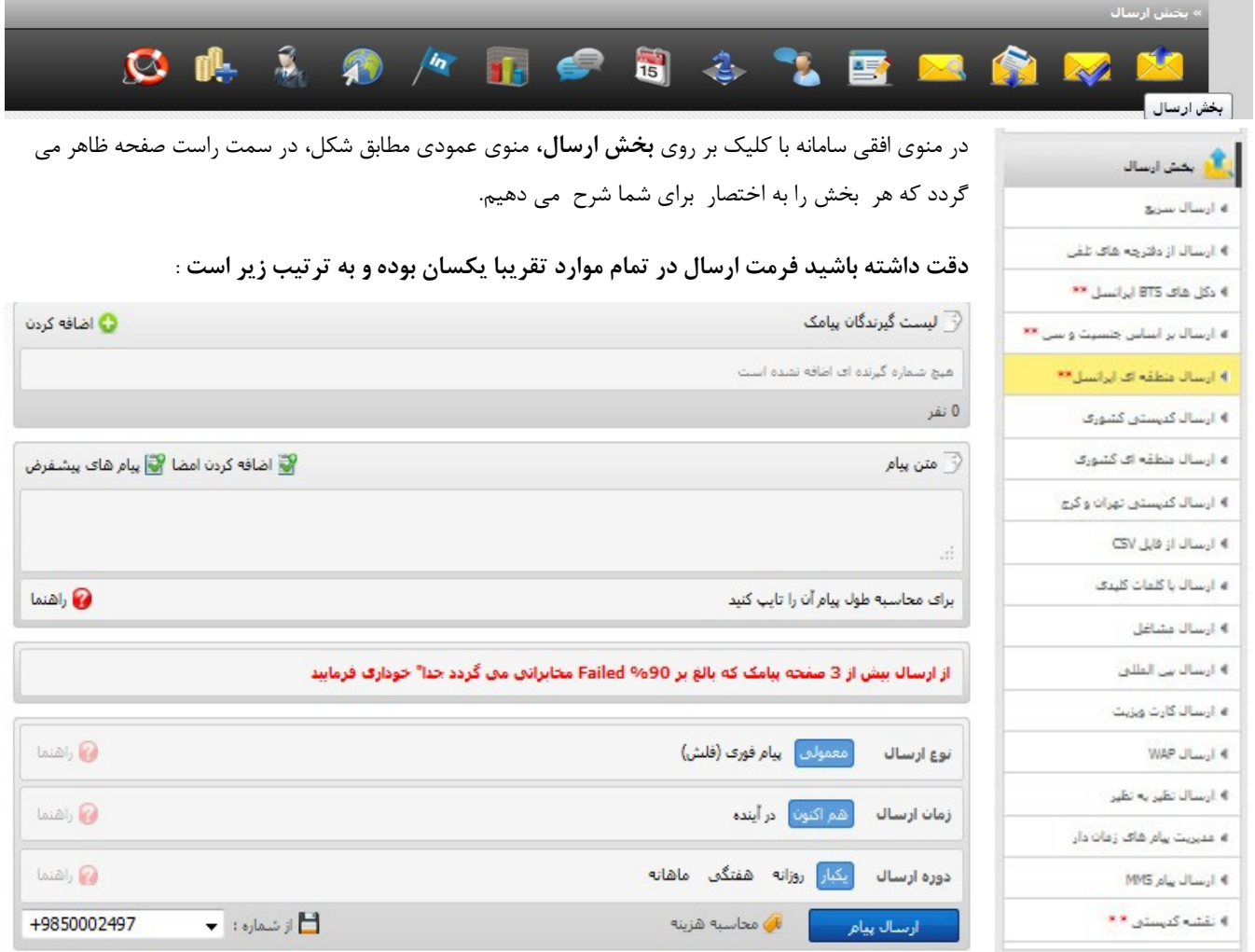

#### **لیست گیرندگان پیامک :**

در این بخش دقیقا انتخاب می کنید که به چه اشخاصی می خواهید پیامک ارسال کنید.

به طور مثال اگر بخواهید ارسال کدپستی انجام دهید، شماره های موجود در یک منطقه می آید و یا اگر میخواهید ارسال سریع انجام دهید شماره هایی که خود شما وارد می کنید در این بخش اضافه می شود.در ادامه و در هر بخش نحوه اضافه کردن شماره به این لیست را خواهید دید.

#### **متن پیام:**

پیام خود را در این بخش می نویسید و در پایین کادر مشاهده می کنید متن شما از چند کاراکتر ساخته شده و چند پیام مخابراتی خواهد بود.

#### **زمان ارسال:**

شما می توانید برای ارسال پیام خود زمانی در آینده را انتخاب کنید. مانند تصویر زیر:

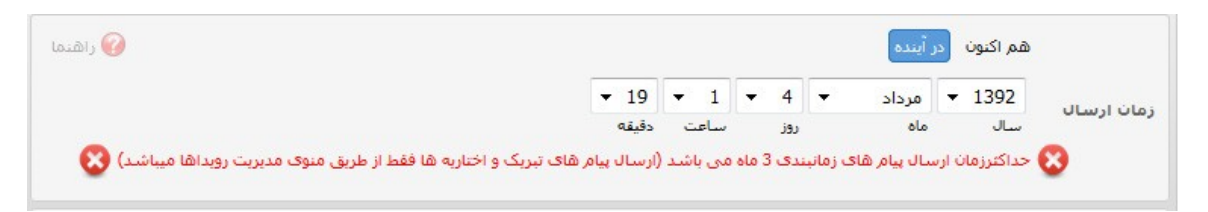

دوره ارسال، هزینه ی پیام و شماره ای که شما با آن میخواهید ارسال انجام دهید در انتهای این بخش قرار دارد.

### **1-1( ارسال سریع**

با کلیک روی این گزینه منوی مشابه آنچه در باال توضیح داده شد برای شما قابل مشاهده است.

در قسمت لیست گیرندگان پیامک روی گزینه **اضافه کردن** مخاطب کلیک نمایید.

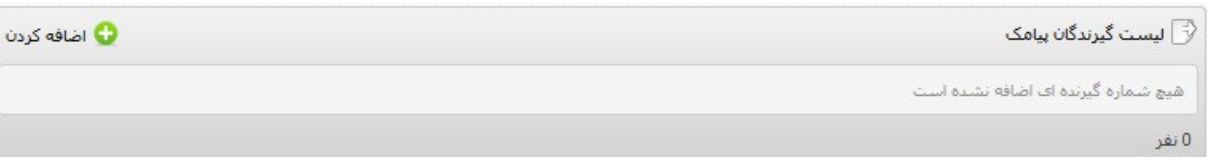

این پنجره را خواهید دید:

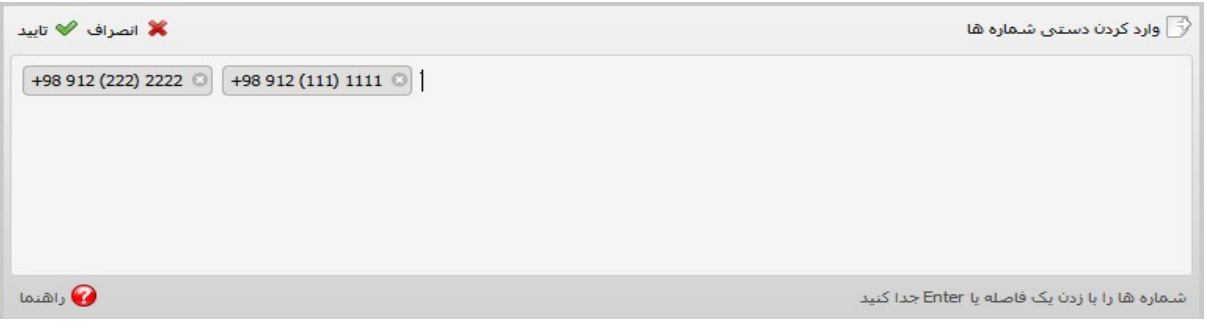

شماره ها را به صورت دستی وارد می کنید. دقت کنید در این روش فقط مجاز خواهید بود 044 شماره را در هر بار ارسال وارد کنید. ) جهت ارسال های بیشتر از این مقدار بایید از گزینه ارسال از فایل استفاده نمایید) سپس متن پیام را وارد می کنید و ارسال انجام می دهید.

**نکته:** باز هم اشاره می کنیم که در تمام روش های ارسال، تنها قسمت اضافه کردن لیست گیرندگان متمایز است و فرمت کلی ارسال یکی می باشد.

**2-1( ارسال از دفترچه های تلفن :**

بعد از کلیک بر روی اضافه کردن در قسمت لیست گیرندگان تصویر زیر را مشاهده می کنید

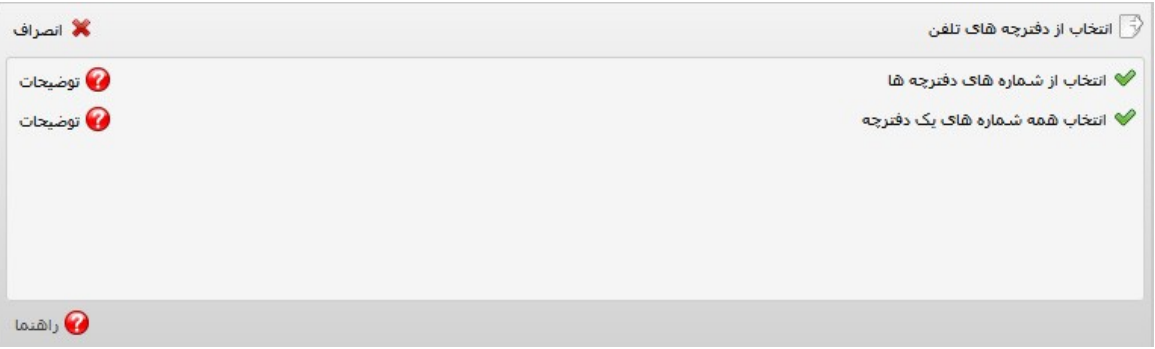

با کلیک بر هر کدام از قسمت ها می توانید شماره های موجود در یک دفترچه تلفن را به طور کامل و یا انتخابی، انتخاب کنید و تایید کنید.

#### **3-1( دکل های BTS ایرانسل**

در این بخش با کلیک بر روی بخش اضافه کردن لیست گیرندگان تصویر زیر را خواهید دید:

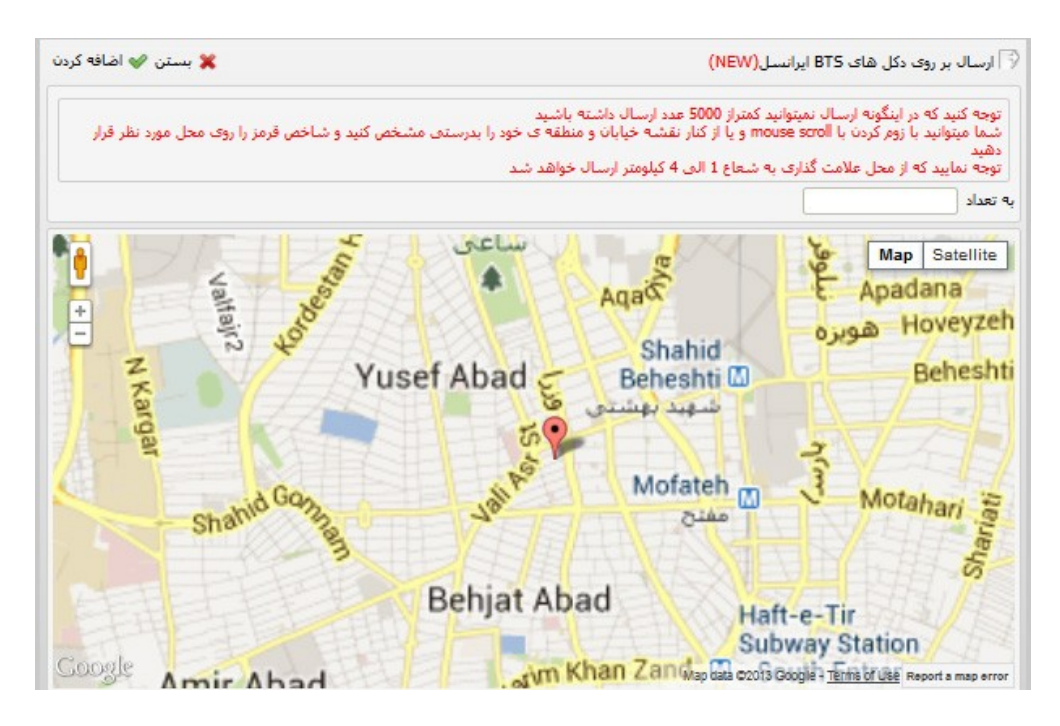

مالحظه می کنید که نقشه ای مطابق صفحه ی map google باز خواهد شد که شما به طور دقیق مکانی را که می خواهید در آن محدوده به شماره های ایرانسل موجود در آن مکان ارسال انجام دهید را از طریق نشانه گذاری بر روی نقشه انتخاب می کنید و با زدن تعداد شماره ها، بر روی **اضافه کردن** در باالی صفحه کلیک می کنید و ادامه ی مراحل ارسال را می گذرانید.

<mark>نکته:</mark> در این نوع پیام حداقل ارسال <del>5000عدد است</del> (به دستور شرکت ایرانسل حاصلضرب تعداد گیرندگان در تعداد صفحات پیامک باید بیشتر از 50000 شود)

### **4-1( ارسال بر اساس جنسیت و سن**

می توان گفت بارزترین قابلیت در این نرم افزار قسمت 3-1 و 0-1 و 5-1 است. این بخش ها بسیار پر کاربرد هستند.

با کلیک در قسمت لیست گیرندگان پنجره ای مطابق با عکس زیر را مشاهده خواهید کرد

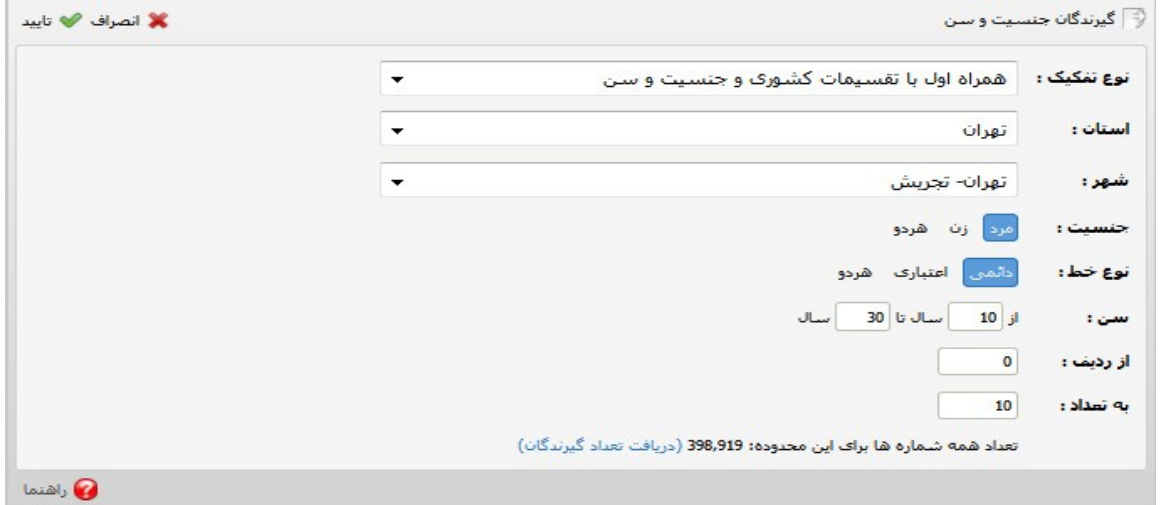

با انتخاب شهر و استان و همچنین جنسیت و سنی که مدنظر شماست و کلیک بر روی **دریافت تعداد گیرندگان** می توانید تعداد شماره موجود با شرایط انتخابی خود را ببینید و سپس در قسمت تعداد، تعدادی که می خواهید ارسال نمایید را وارد کنید و **تایید** نمایید. **نکته:1** لیست گیرندگان در این بخش به سرور اصلی همراه اول متصل بوده و به طور مثال اگر امروز شما 55 سال سن داشته باشید و در لیست 55 ساله ها باشید در سال آینده در قسمت 52 ساله ها خواهید بود. یا حتی اگر تغییر آدرس دهید و به شهر دیگری بروید به لیست مربوط به آن شهر انتقال پیدا خواهید کرد.

**نکته :2** برای حصول اطمینان از اعتبار این شیوه از ارسال می توانید از مراجع ذی ربط مانند مخابرات و اپراتور های همراه اول پیگیری کنید که کدام اپراتور در حال حاضر چنین قابلیتی را عرضه می کند؟! پاسخ خواهید گرفت اپراتور 5000.

**نکته :3** کاربرد گزینه **از ردیف** در تمام ارسال ها بدین صورت است که به طور مثال اگر تعداد گیرندگان در نوع ارسال انتخابی شما 144 هزار نفر بوده و شما میخواهید در حال حاضر تنها به 5444 نفر ارسال انجام دهید. در قسمت ردیف عدد 1 را وارد و تعداد را نیز 5444 انتخاب می نمایید. در ارسال بعد جهت جلوگیری از ارسال تکراری به شماره ها در قسمت ردیف عدد 5441 را وارد می نمایید و به تعداد دلخواه خود ارسال انجام میدهید.

#### **5-1( ارسال منطقه ای ایرانسل**

با کلیک بر روی این بخش و اضافه کردن بخش **لیست گیرندگان** تصویر زیر را خواهید دید

که می توانید پس از انتخاب استان و شهر تعداد درخواستی خود را وارد و **تایید** کنید.

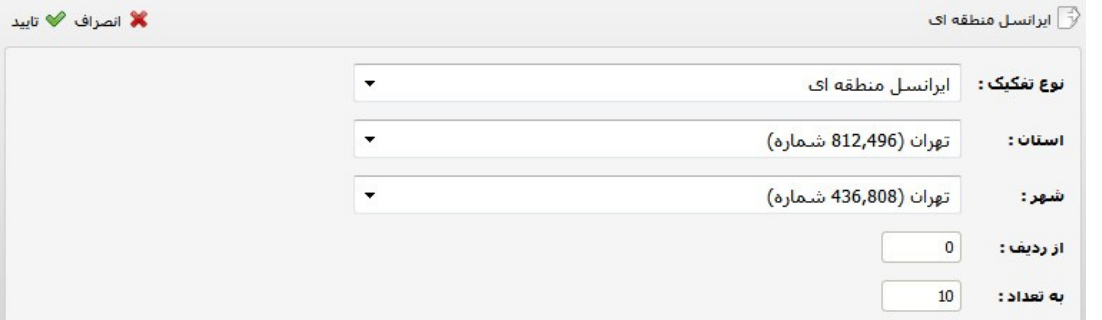

### **6-1( ارسال کدپستی کشوری**

شما در این بخش کافی است پنج رقم اول کدپستی مورد نظر خود را وارد نمایید و تعداد درخواستی خود را اعالم نمایید و بر روی **اضافه کردن** کلیک نمایید.

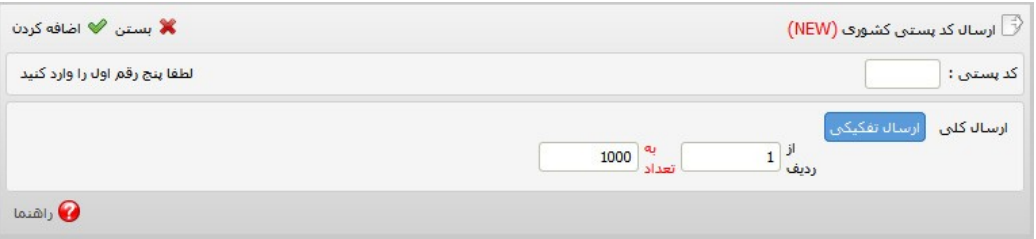

**نکته :1** توجه داشته باشد در حال حاضر فقط امکان ارسال به کدپستی شهرهای اصفهان - مشهد -شیراز-سنندج-تبریز وکل استان یزد و مازندران امکان پذیر می باشد و در آینده نزدیک کدها و شماره ی شهرهای دیگر میهن عزیزمان به این قسمت اضافه خواهد شد .

**نکته** :**2** کدپستی شهرهای اعالم شده توسط مخابرات صورت گرفته است و در سامانه هایی که کدپستی تمالم شهرها رو ذکر شده با اندکی توجه متوجه خواهید شد که کد پستی شهر مذکور به تعداد مشخص در بازه ای مشخص تقسیم بندی شده و تعداد شماره ها در هر کدپستی یکسان ذکر شده است.

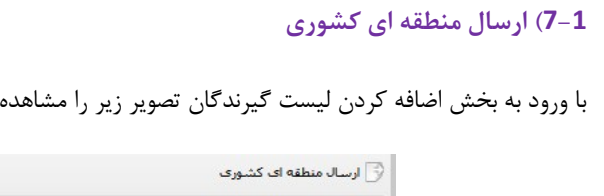

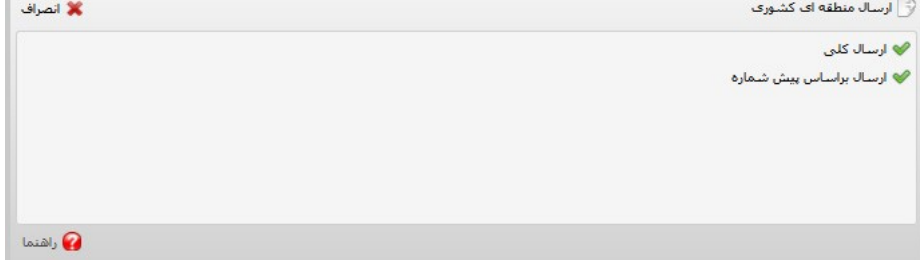

می کنید

در قسمت ارسال کلی خواهید دید:

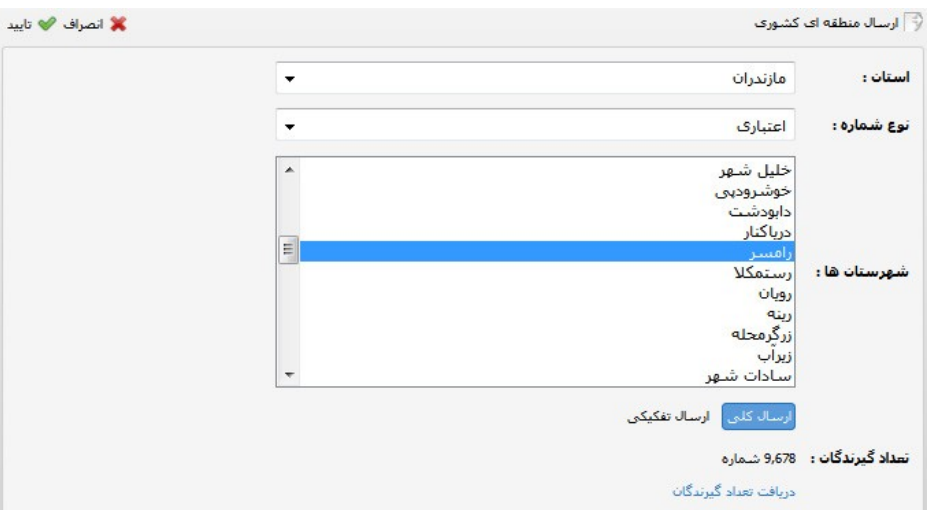

و اگر ارسال بر اساس پیش شماره را انتخاب کنید این پنجره برای شما باز می شود:

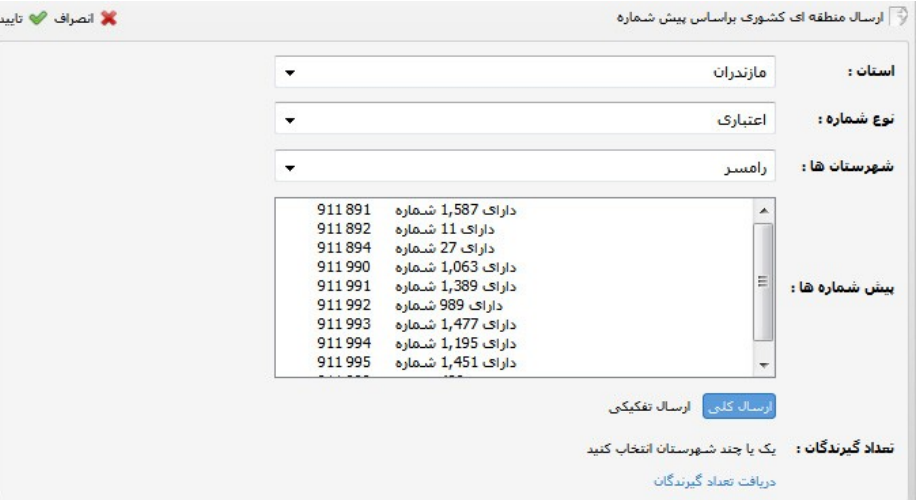

در هر دو حالت فوق بعد از انتخاب شهر و نوع خط و یا پیش شماره با زدن دکمه **تایید** تعداد مورد نظر شما به لیست گیرندگان پیامک اضافه می گردد.

### **8-1( ارسال کدپستی تهران و کرج**

شما در این بخش می توانید از بین مناطق موجود با انتخاب نام منطقه شماره هایی که می خواهید را به مجموعه لیست گیرندگان خود اضافه نمایید. شما قادر خواهید بود در منو جستجو نام مورد نظر خود را بیابید.

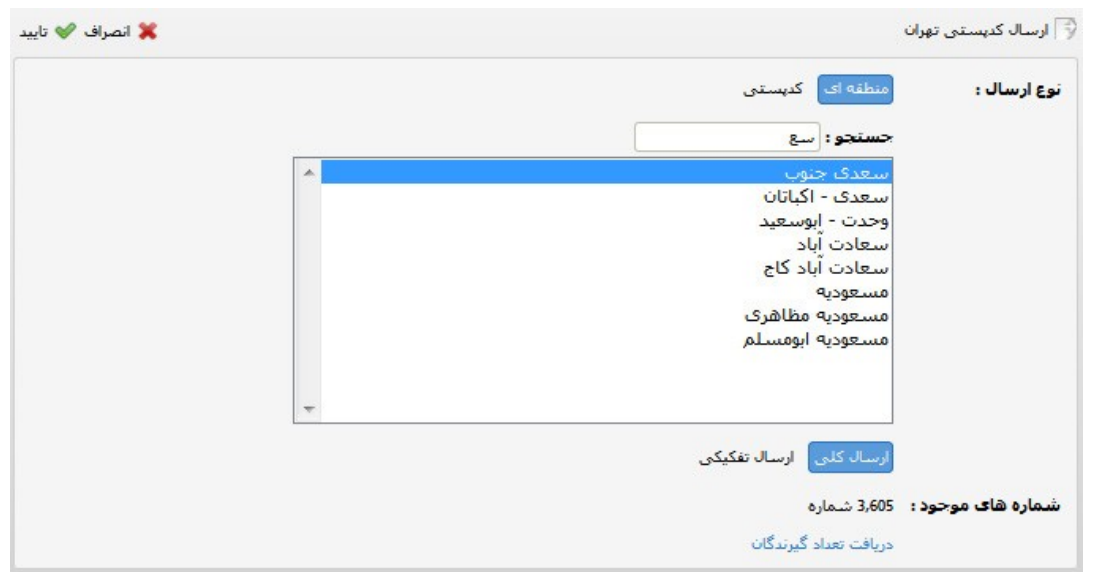

اگر نام منطقه مورد نظر شما در لیست نباشد می توانید در قسمت **نوع ارسال** گزینه ی **کدپستی** را انتخاب نمایید و با وارد نمودن چند رقم اول کدپستی منطقه ی مورد نظر خود گیرندگان خود را مشخص کنید.

### **9-1( ارسال از فایل**

شما در این بخش می توانید تعداد شماره هایی که در یک فایل ذخیره دارید را به نرم افزار اضافه کنید و بر اساس آن ارسال را انجام دهید.

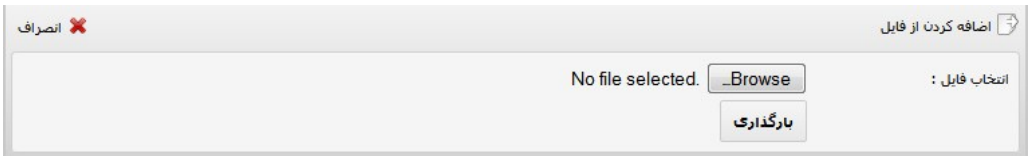

فایل اکسل موجود از شماره های خود را به صورت زیر ایجاد نمایید:

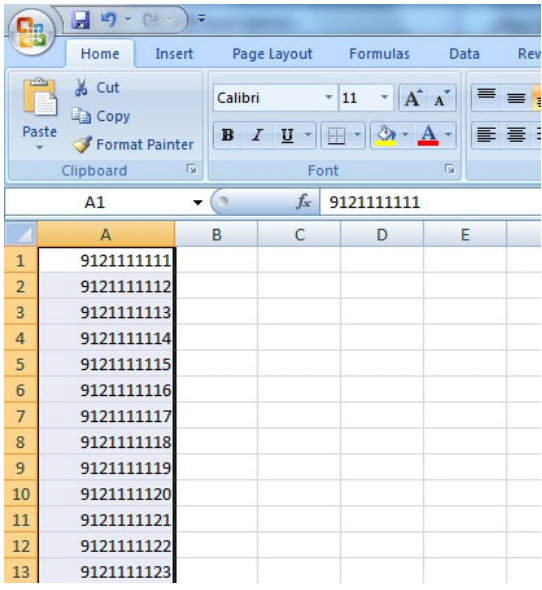

در این مرحله فایل مورد نظر را با پسوند csv ذخیره نمایید.

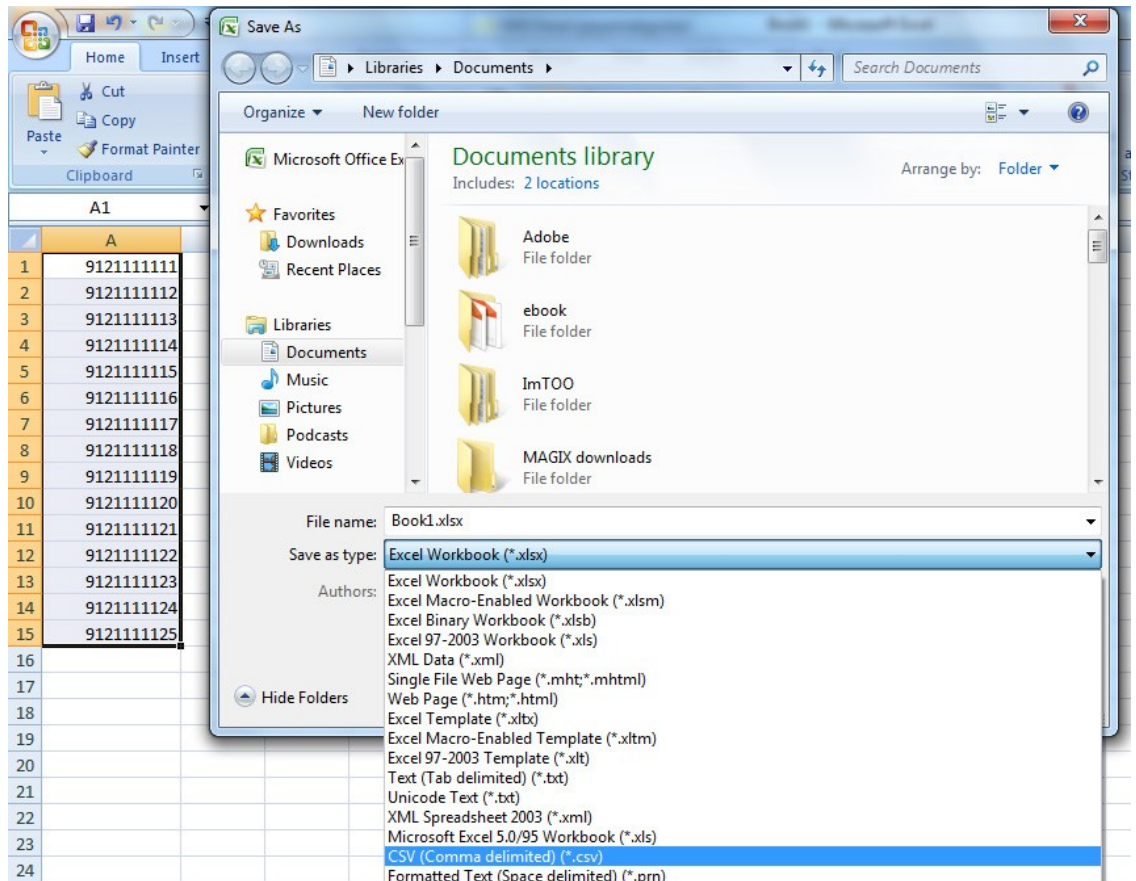

حال فایل موجود را به نرم افزار معرفی و آپلود نمایید.

**نکته**: نحوه استفاده از فایل csv در قسمت فیلم های آموزشی به طور کامل توضیح داده شده است.

### **11-1( ارسال با کلمات کلیدی**

وقتی شماره ها را به دفترچه تلفن خود اضافه می کنید می توانید **فیلد کلمات اضافه** تعریف نمایید و در این روش بعد از انتخاب گروه دفترچه تلفن کلمه کلیدی خود را انتخاب و بر اساس آن ارسال کنید.

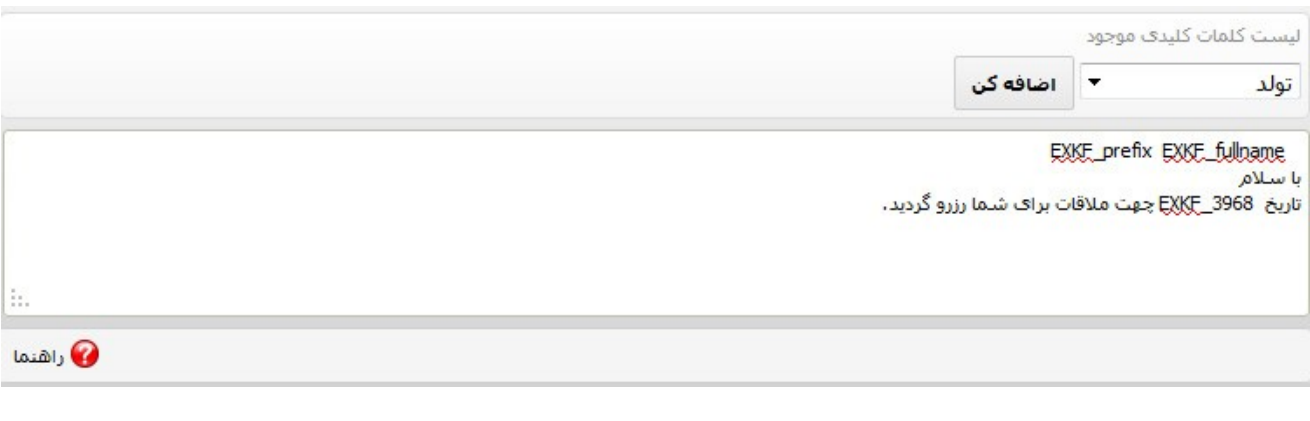

برای استفاده از این روش باید در قسمت دفترچه تلفن، فیلدهای اضافه مورد نظر خود را تعریف نموده و به دفترچه ی تلفن خود اختصاص دهید.

سپس متن خود را بر اساس متغیرها تنظیم و تکمیل نموده و ارسال را انجام دهید.

### **11-1( ارسال بر اساس مشاغل**

از بخش های بسیار پرکاربرد این سامانه این بخش می باشد، به خصوص برای صاحبان مشاغل در کل کشور.

لیست کامل مشاغل موجود را بعد از ورود به بخش اضافه کردن در لیست گیرندگان خواهید دید.

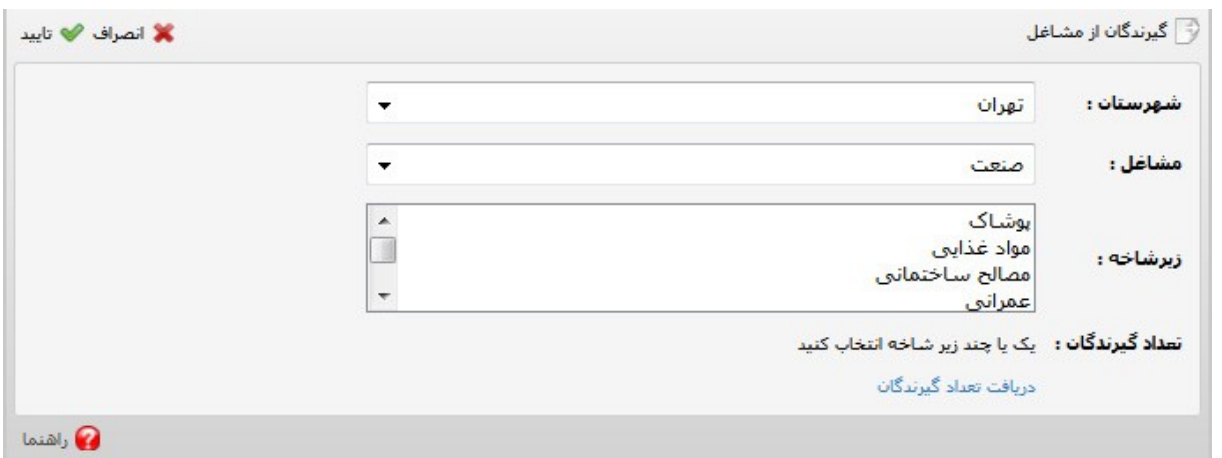

بخش های (1–12) الی (1–18) : این بخش ها کاربرد ساده ای دارند که به منظور طولانی نشدن فایل راهنما از اشاره به آنها خودداری می کنیم.

# **بخش دوم : گزارشات ارسال**

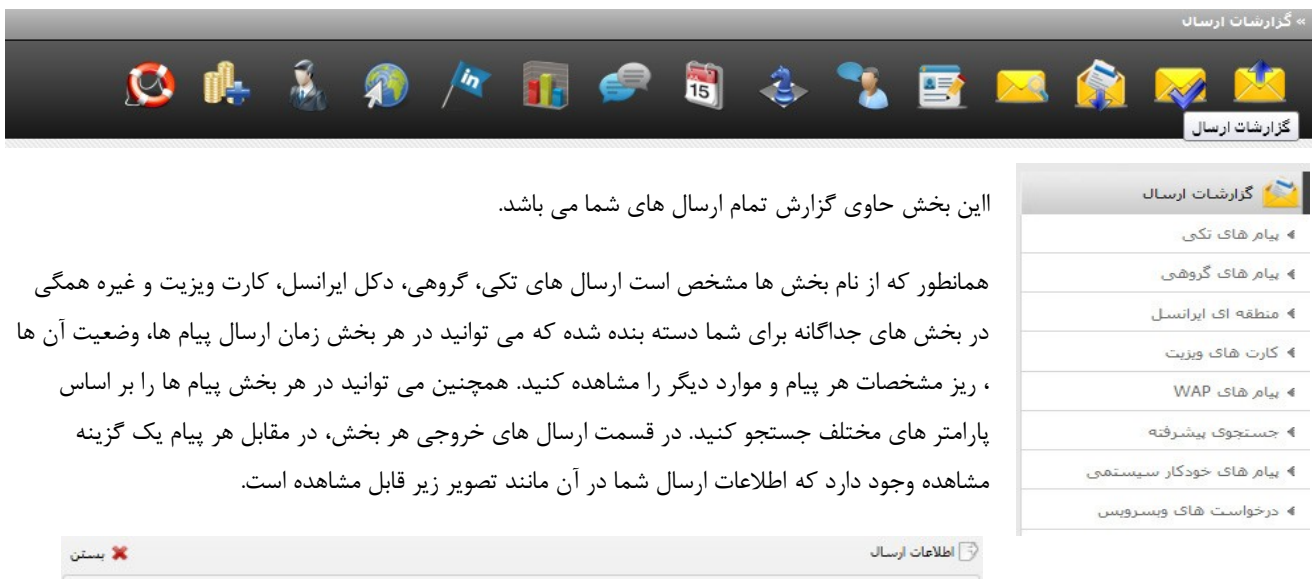

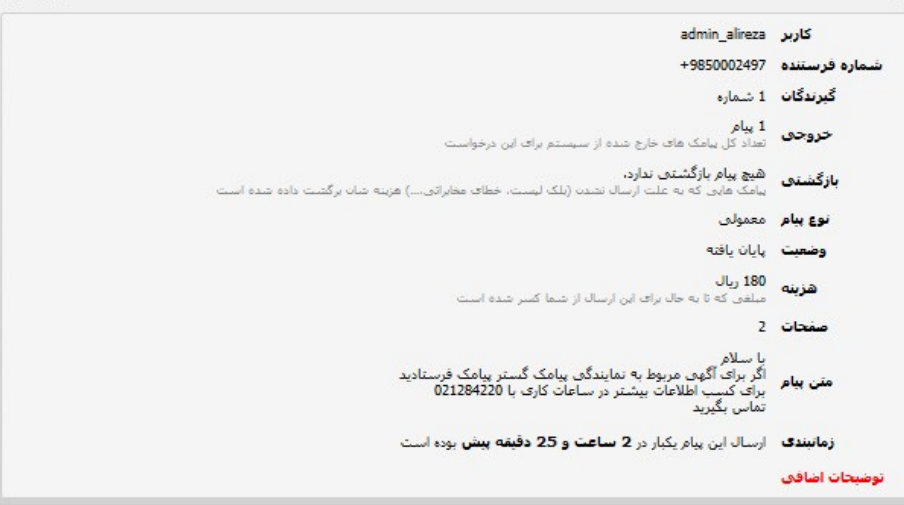

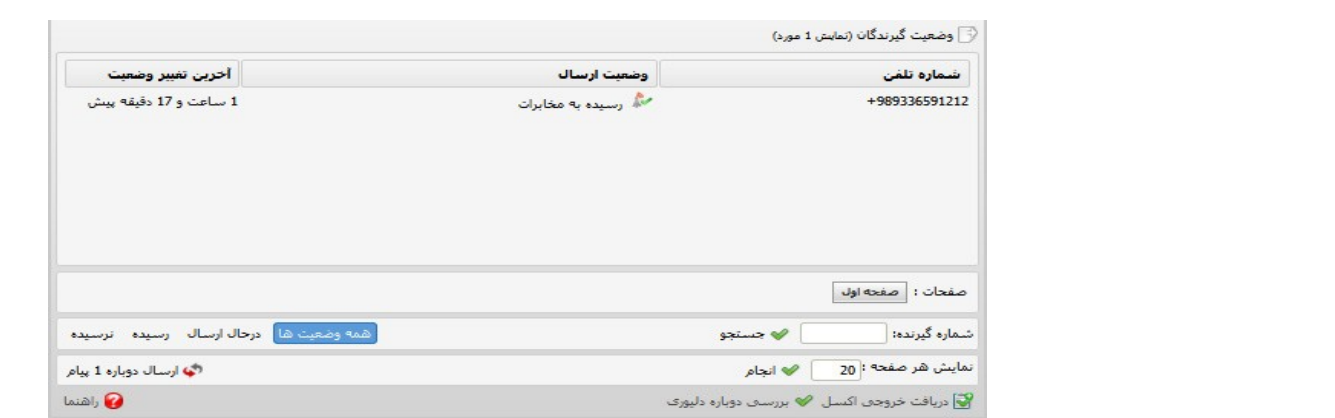

# **بخش سوم : پیام های دریافتی**

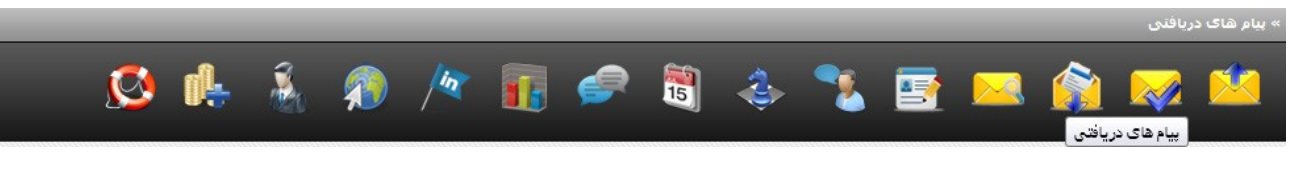

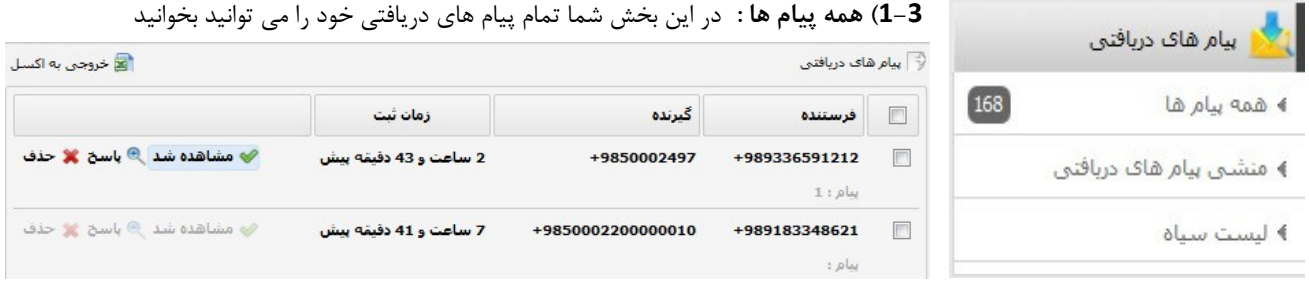

**2-3( منشی پیام های دریافتی :** در این بخش می توانید برای تمام پیام های دریافتی خود متنی را به صورت پیش فرض تعریف و ارسال نمایید.

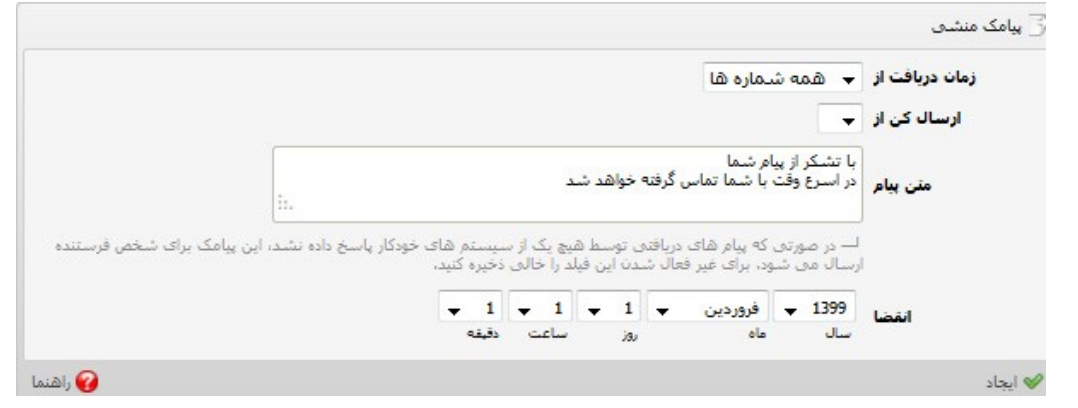

# **بخش چهارم : پیام های پیش فرض**

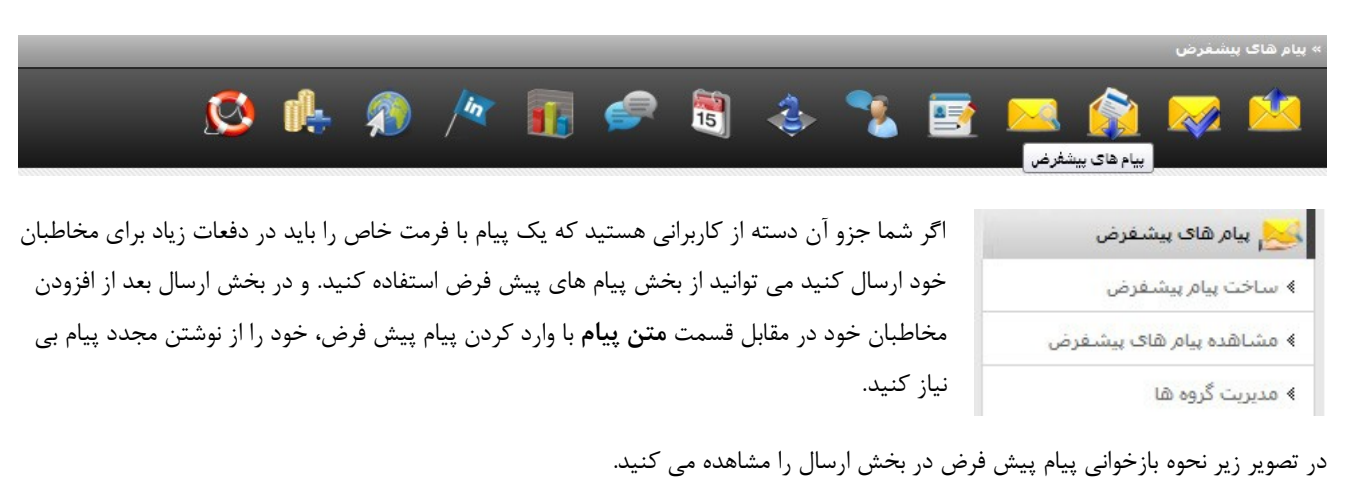

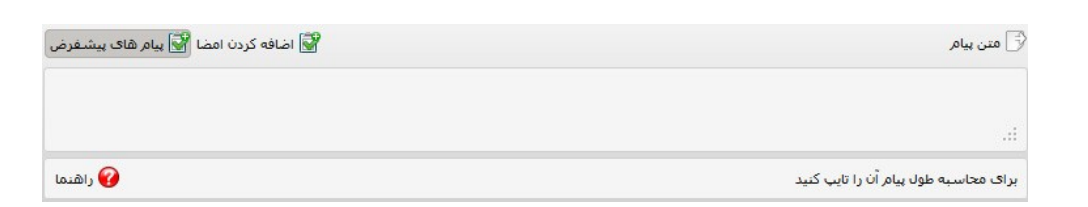

### **1-4( ساخت پیام پیش فرض:**

شما می توانید به سادگی هر چه تمام تر پیام پیش فرض خود مانند شکل زیر را ایجاد نمایید

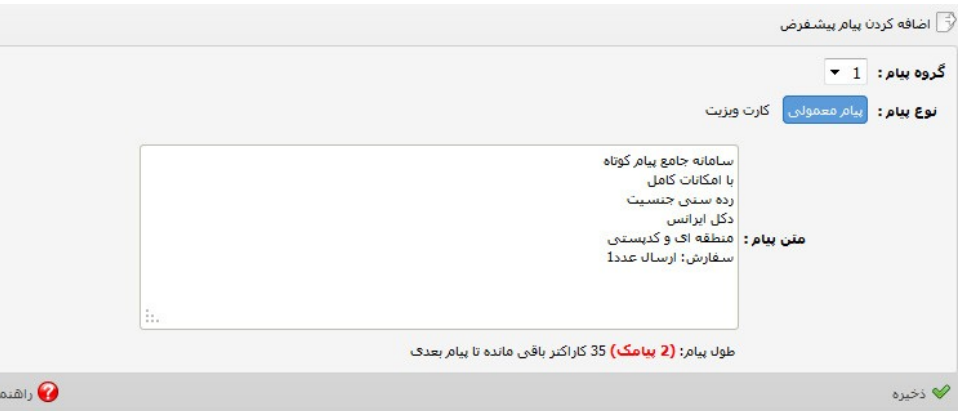

در قسمت **مشاهده پیام های پیش فرض و مدیریت گروه ها** می توانید پیام های خود را ببینید و ویرایش کنید.

# **بخش پنجم : دفترچه تلفن**

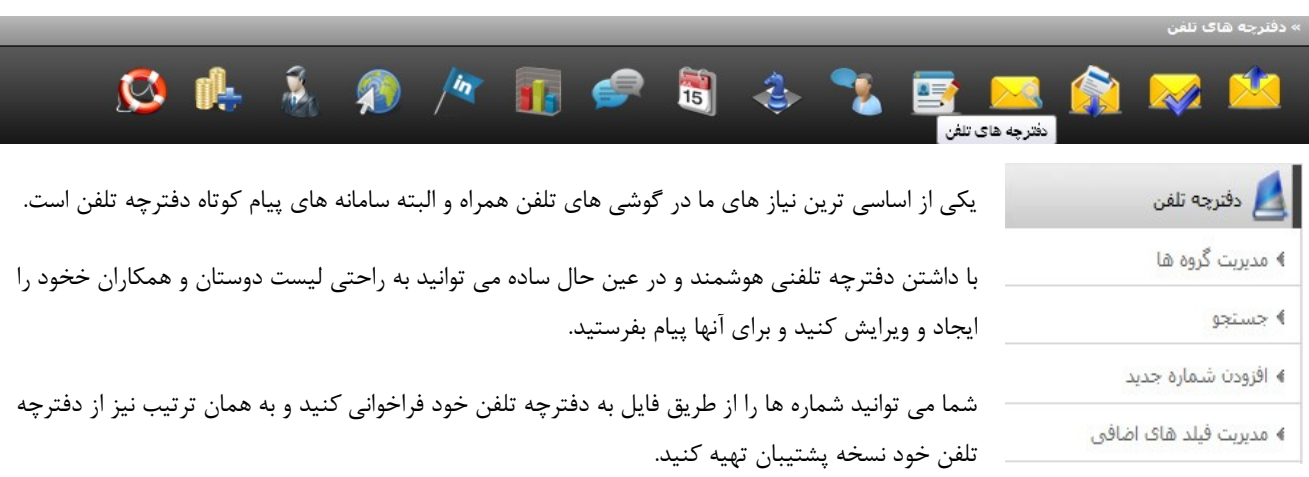

**1-5( مدیریت گروه ها:** شما می توانید در این قسمت گرو ههای مختلف برای دفترچه تلفن خود ایجاد کنید و یا آنها را مشاهده و ویرایش کنید.

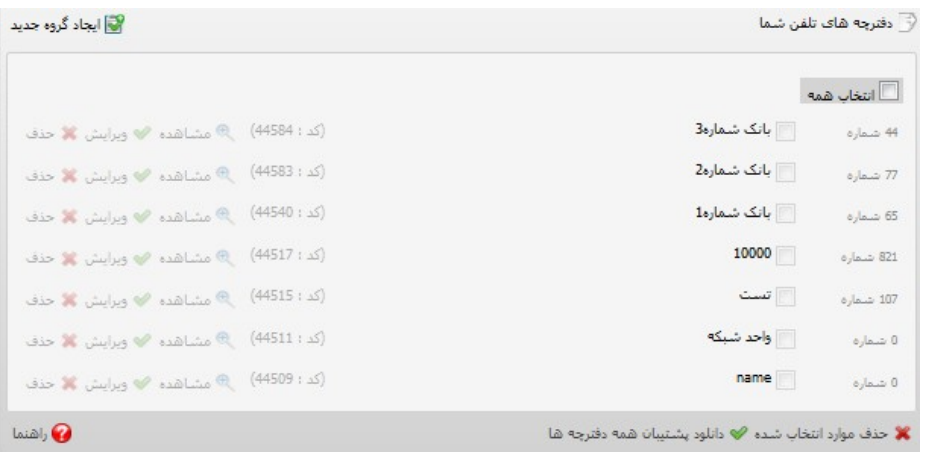

**2-5( جستجو:** شما می توانید در بین تمام گروه ها، بر طبق نام یا شماره تلفن عملیات جستجو را انجام دهید.

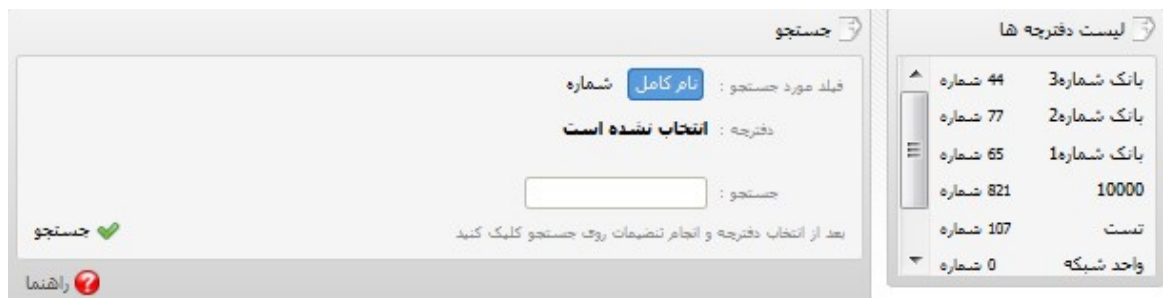

**3-5( افزودن شماره جدید:** اضافه کردن شماره به دفترچه تلفن از دو طریق امکان پذیر است .

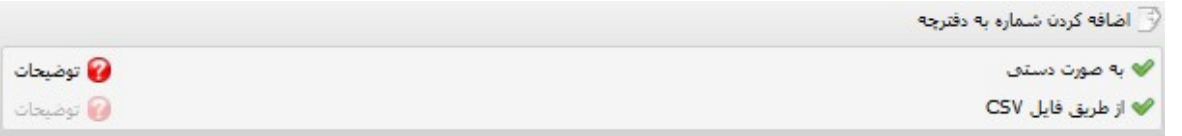

**الف-روش دستی** : در این روش مطابق با تصاویر زیر شما می توانید به صورت ساده و یا پیشرفته افزودن شماره ها را انجام دهید.

ایجاد سطر ساده:

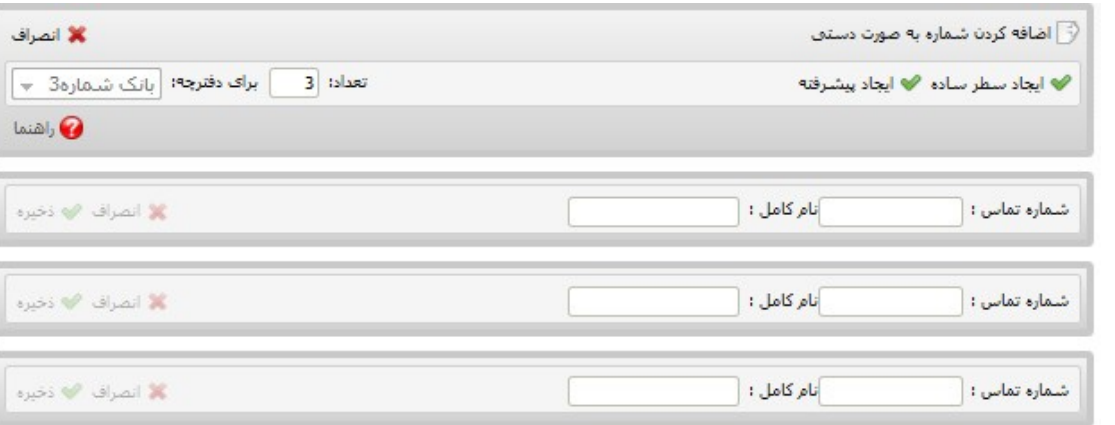

و ایجاد پیشرفته به صورت زیر:

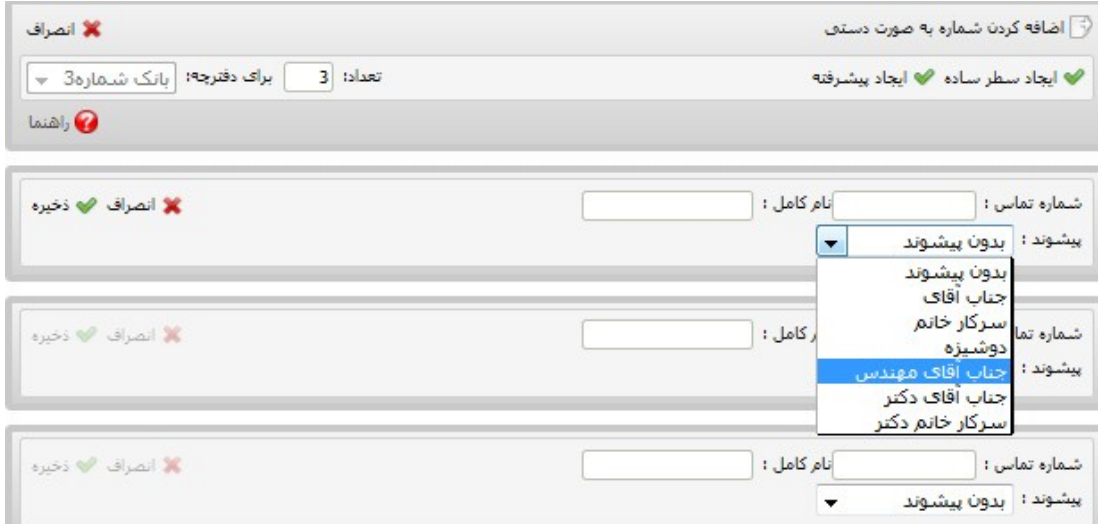

**ب- اضافه کردن از فایل csv :** در این روش شماره ها را طبق فرمت پیش نهادی در یک فایل اکسل در چند ستون تنظیم می نماییم و سپس با فرمت csv ذخیره می کنیم و به نرم افزار وارد می کنیم.

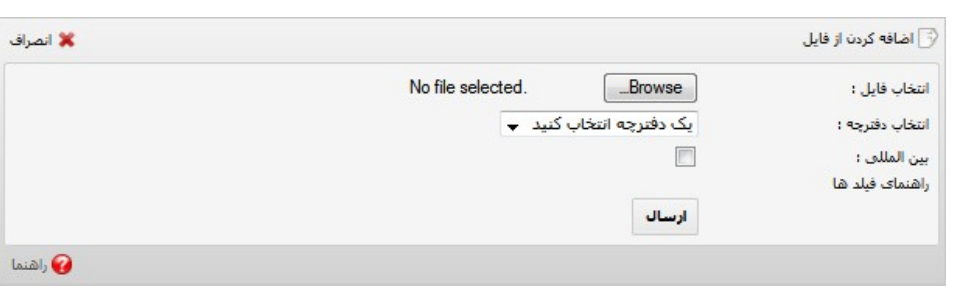

**4-5( مدیریت فیلد های اضافه:** در این قسمت شما می توانید برای گروه های مختلف دفترچه تلفن خود فیلد های اضافه تعریف کنید

به طور مثال برای گروه دوستان فیلد تاریخ تولد، تاریخ ازدواج و ... و برای گروه همکاران فیلدهای تاریخ استخدام و ... ایجاد نمایید و در زمان های خاص بر اساس این فیلد ها برای گروهی خاص پیام متناسب را ارسال نمایید.

# **بخش ششم : پاسخگوی خودکار**

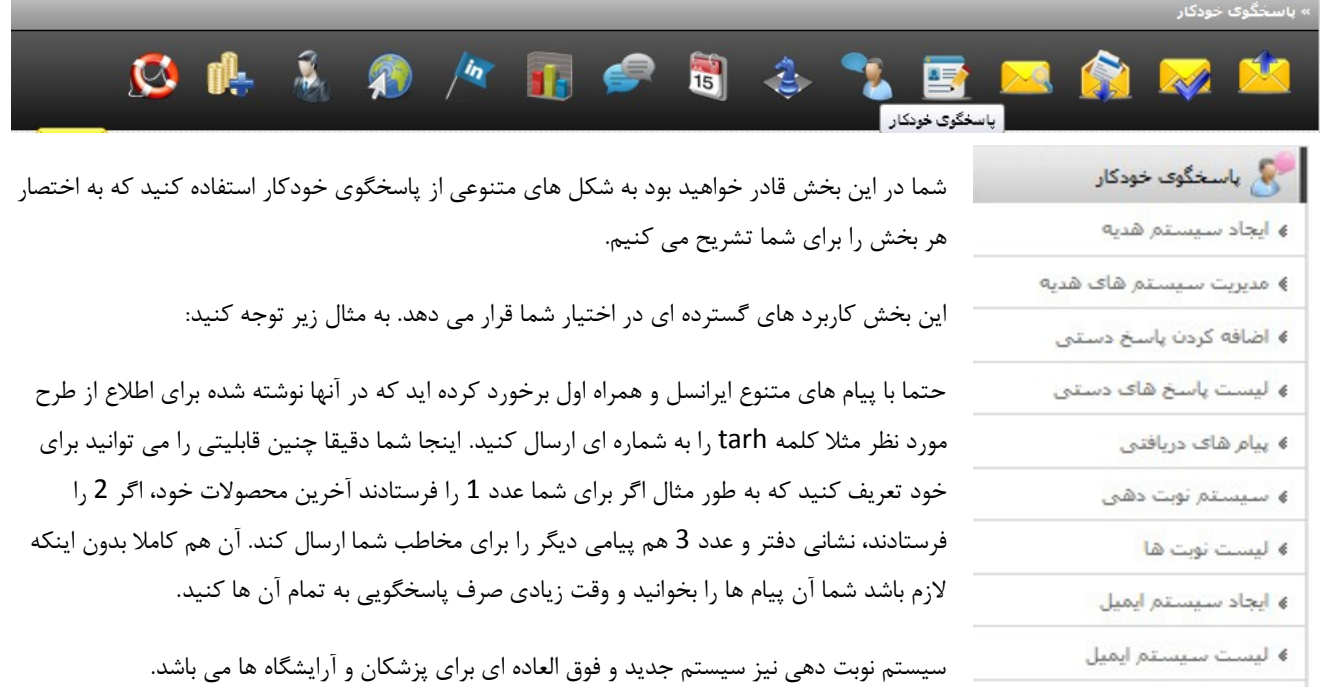

## **1-6( ایجاد سیستم هدیه:** در این بخش شما می توانید بر طبق کدهایی که از قبل برای خود و مخاطبین خود تعریف می کنید به آنها هدیه دهید

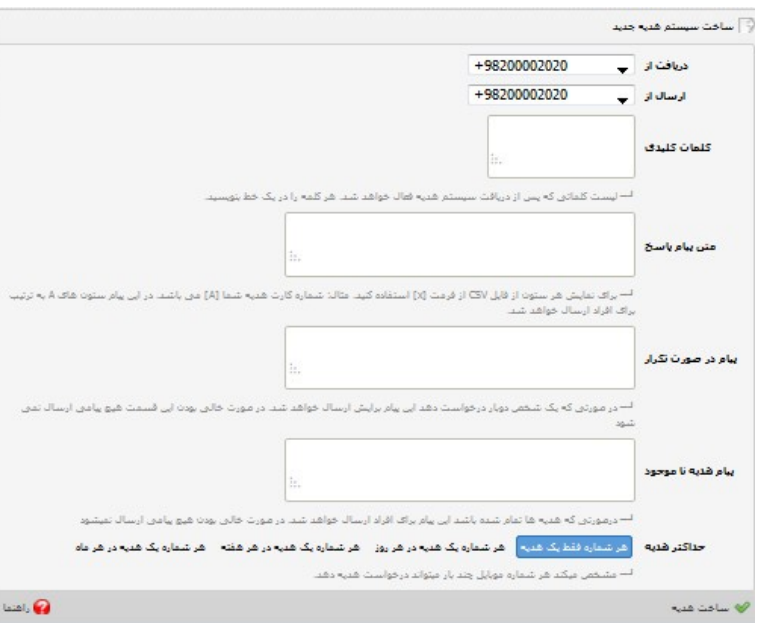

**2-6( اضافه کردن پاسخ دستی:** به دو صورت دستی و افزودن از فایل csv امکان پذیر است.

به تصویر زیر توجه کنید.) نمونه ای ساده از اضافه نمودن پاسخگوی خودکار دستی.(

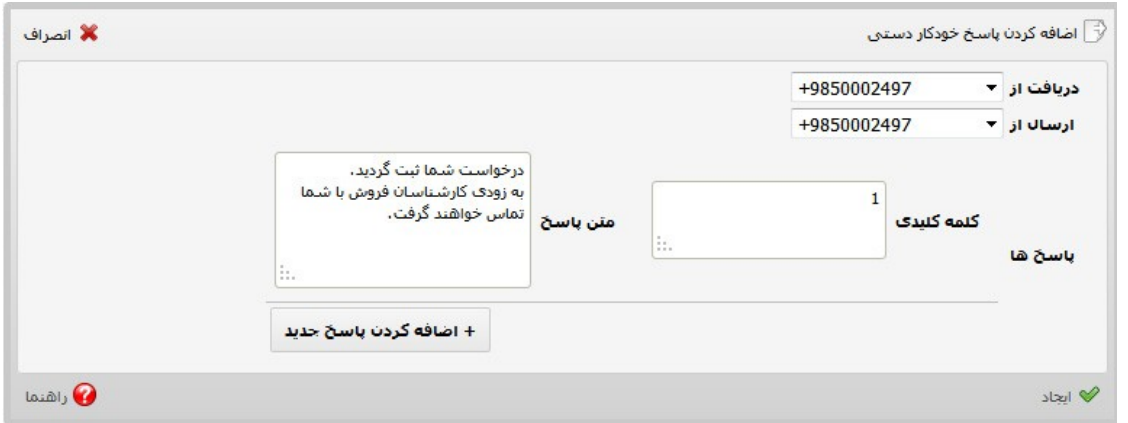

**3-6( سیستم نوبت دهی:** در این قسمت شما می توانید با یک تنظیمات ساده سیستم نوبت دهی برای خود راه اندازه کنید و با توجه به میزان زمان هر نوبت و پیامی که بری شما ارسال می شود برای مشتریان خود به صورت خودکار نوبت تعیین کنید

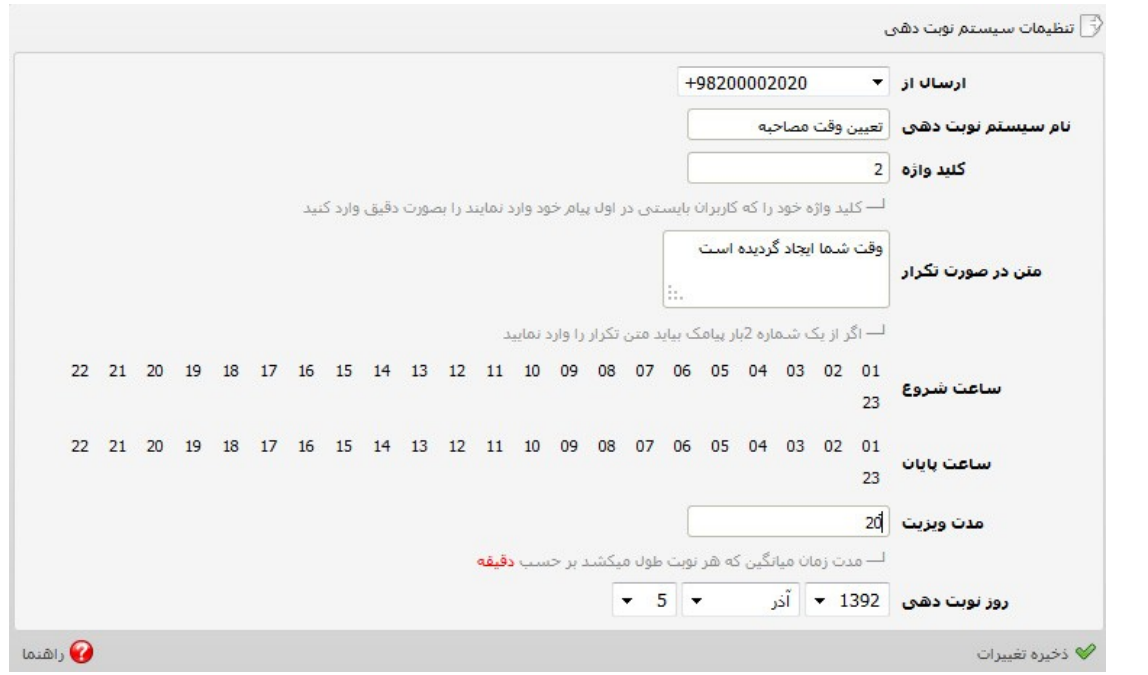

**نکته :** توجه نمایید که نوبت گیرندگان میبایستی در خط اول کلمه کلیدی شما و بعد از یک فاصله)space )نام خود را وارد نمایند.

همچنین نوبت گیرندگان میتوانند برای گرفتن اطالعات سیستم نوبت دهی شما با ارسال کلمه help به شماره شما اطالعات الزمه را کسب نمایند.

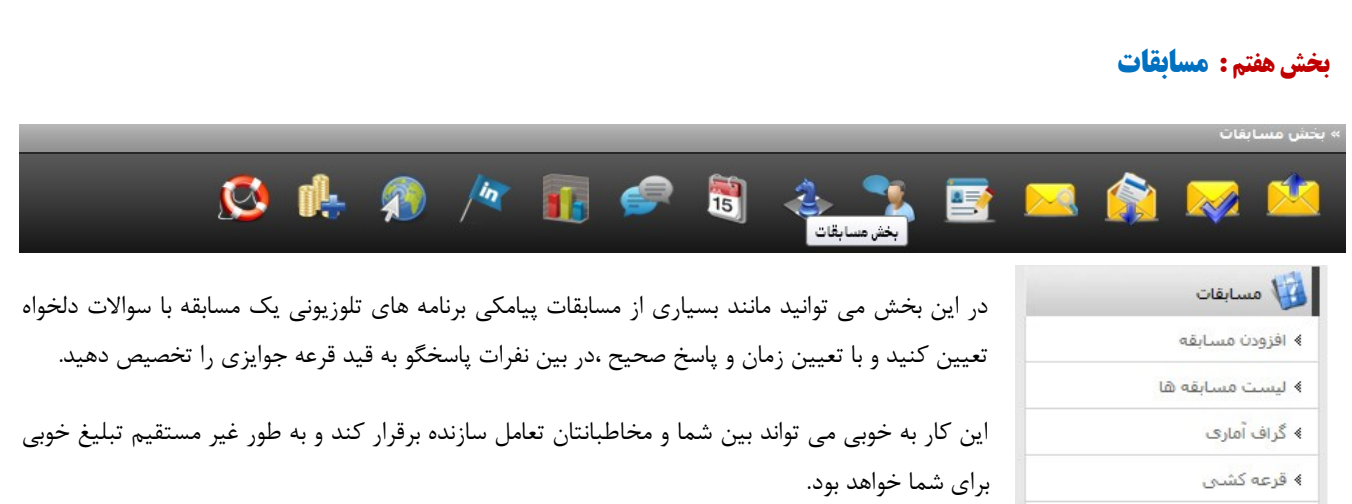

در قسمت های مختلف بخش مسابقات می توانید لیست مسابقه های فعال را ببینید و میزان پاسخ های ورودی را مشاهده کنید.

همچنین از طریق نمودار پاسخ های دریافتی را بررسی کنید و در نهایت با ایجاد قرعه کشی به برندگان جوایزی را اهدا کنید.

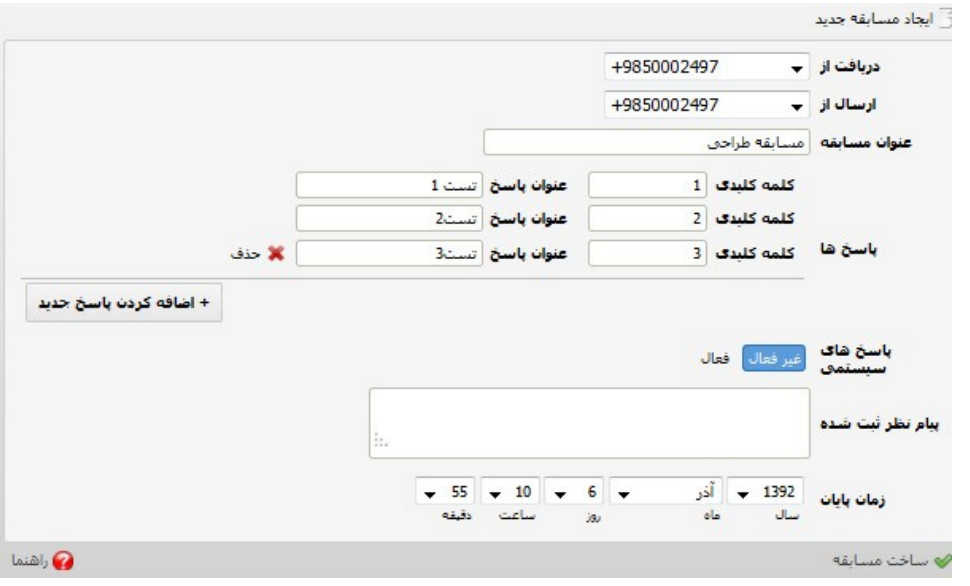

# **بخش هشتم : مدیریت رویدادها**

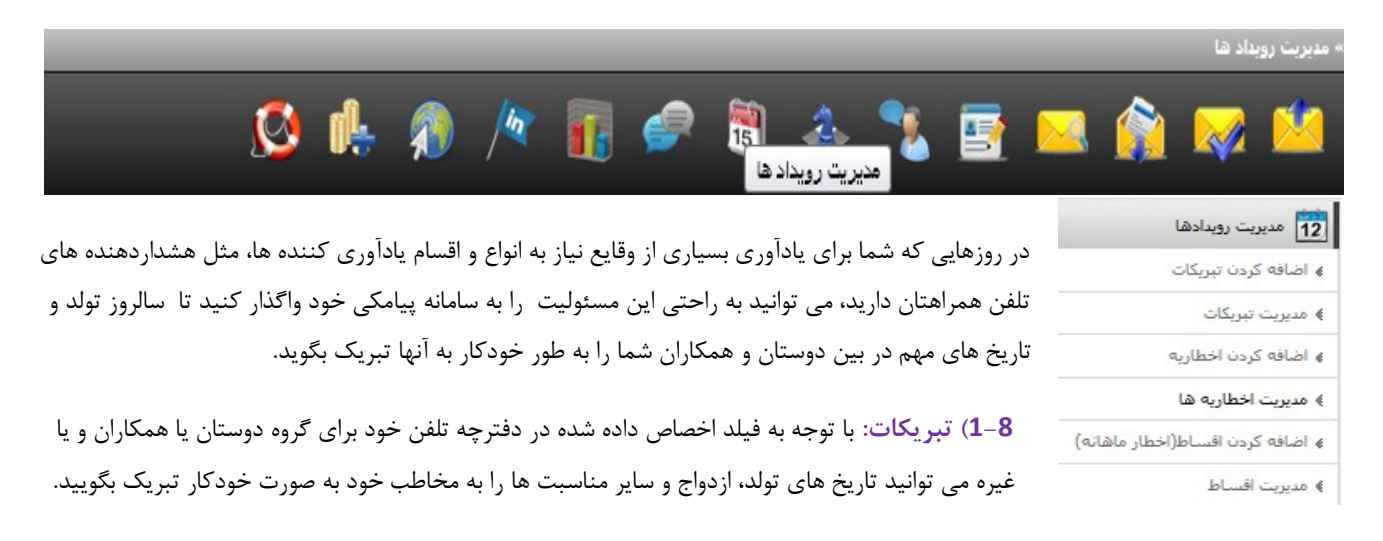

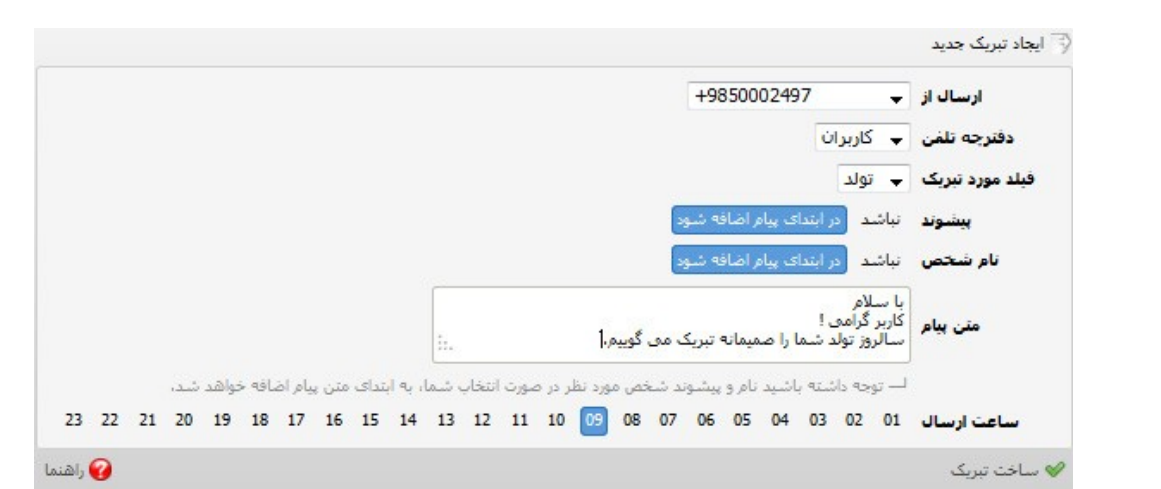

**2-8( اخطاریه ها:** به شکل مشابه حالت قبلی و با یک تغییر کوچک می توانید سررسید اخطاره های مورد نظر خود را برای افرادی که میخواهید ارسال نمایید. این بخش برای افراد شاغل در دفاتر بیمه، صندوق های قرض الحسنه و مراکز بانکی کاربرد ویژه ای دارد.

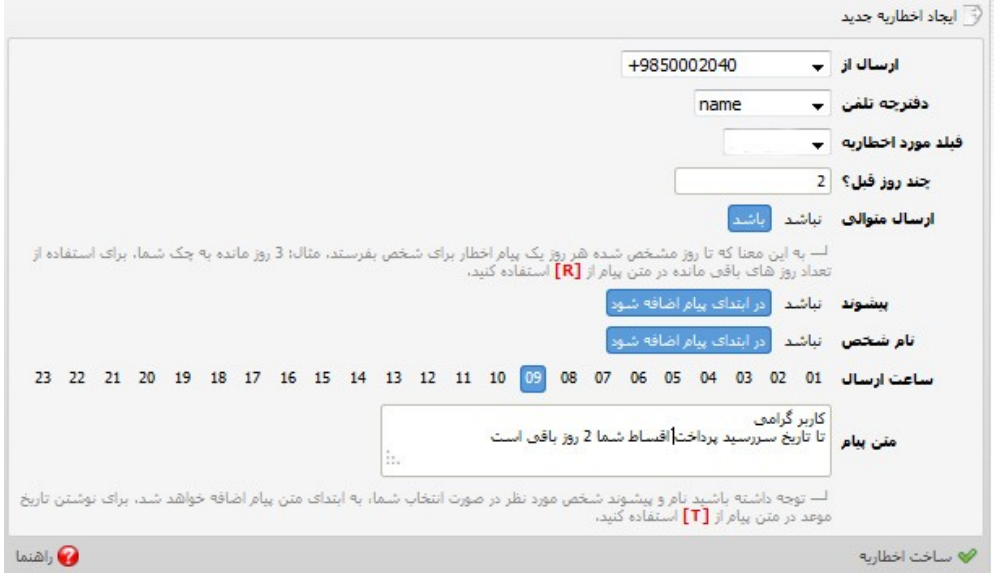

بخش نهم شامل **انتقا دات و پیشنهادات** است که نیاز به آموزش خاصی ندارد و بخش دهم مربوط به **نظرسنجی ها** بوده که مشابه بخش مسابقه هاست که از توضیح مجدد آن صرفنظر می کنیم.

### **بخش یازدهم : خدمات هوشمند**

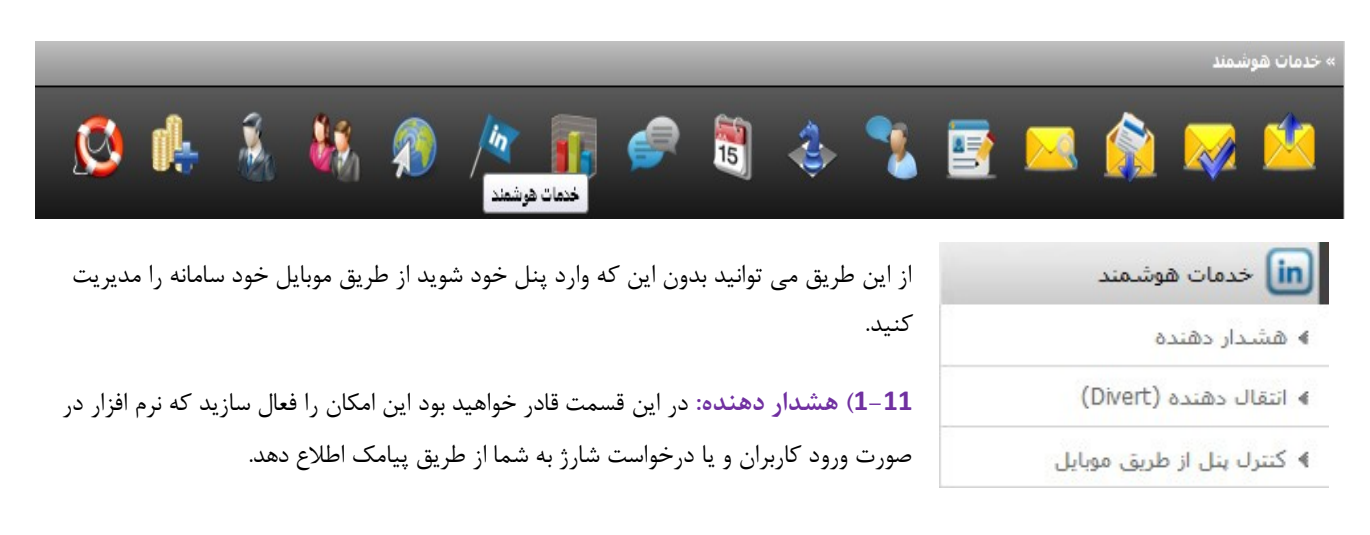

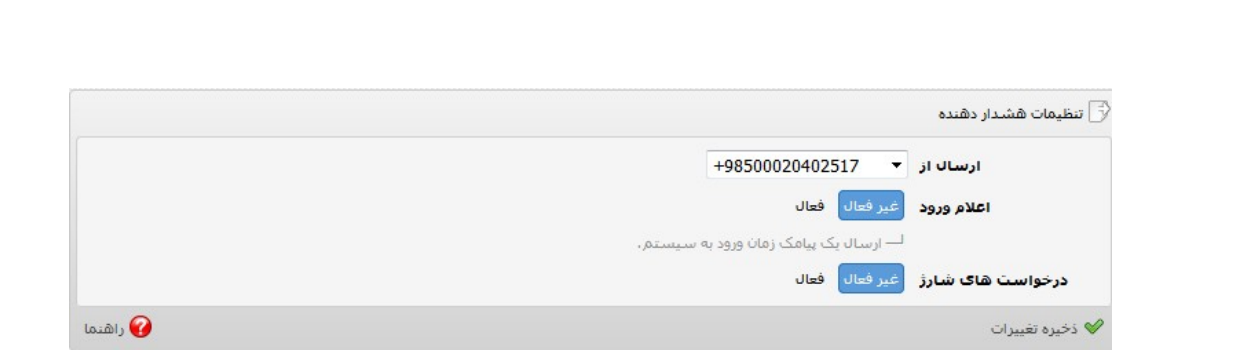

**2-11( انتقال دهنده** : شما قادر خواهید بود تا پیام های دریافتی خود را به ایمیل و یا موبایل و یا به یک URL خاص انتقال دهید. در این صورت از تمام پیام ها یک نسخه برای شما ارسال خواهد شد.

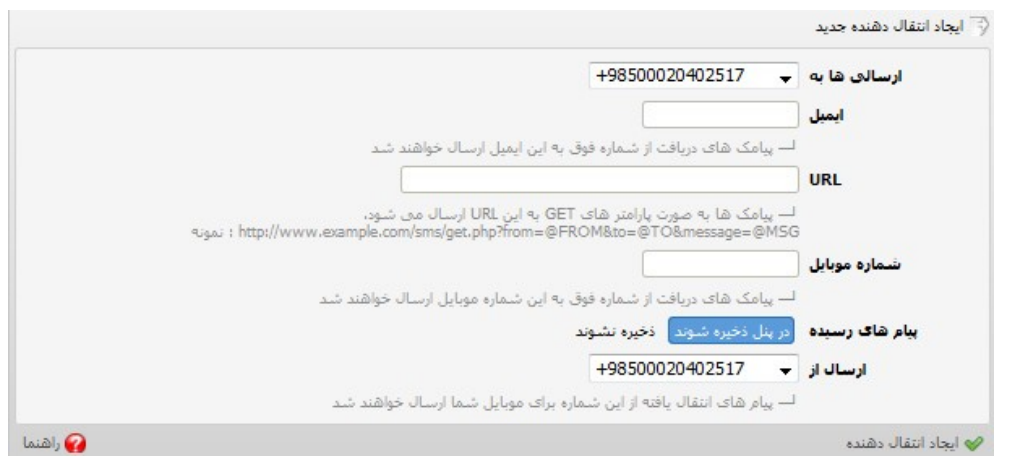

**3-11( کنترل پنل از طریق موبایل:** حتما زمانی پیش می آید که شما قادر به ورود به سامانه و انجام عملیات ارسال نخواهید بود. این قابلیت شما را از این امر بی نیاز می کند.

شما می توانید با دستور خاصی که نرم افزار برای شما تعریف می کند بدون ورود به پنل خود از طریق موبایل خود دستور ارسال از سامانه را بفرستید.

سایر قابلیت های موجود در این بخش را می توانید در تصویر ببینید.

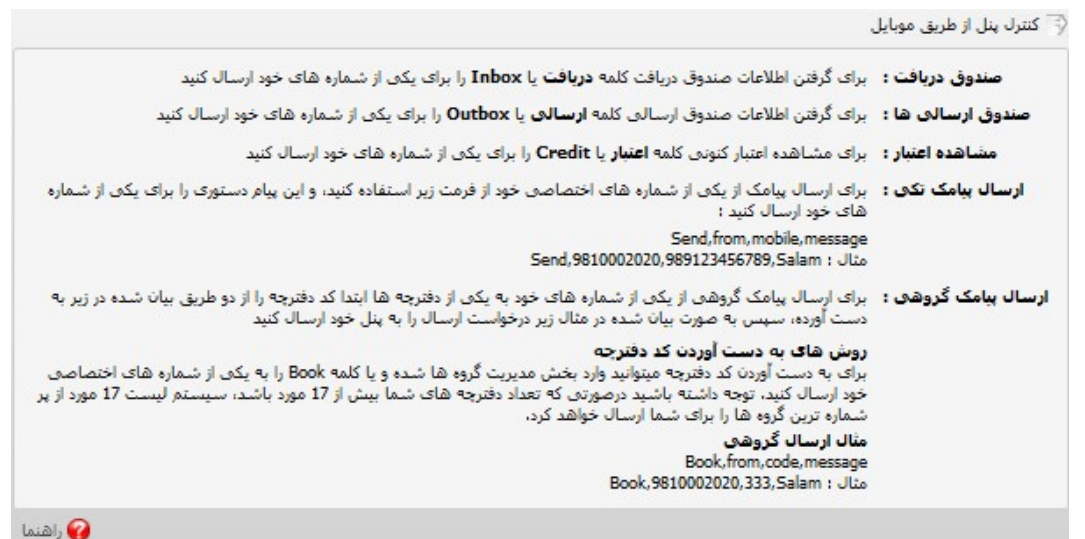

بخش دوازدهم شامل **خدمات وب سرویس** است که برای افرادی که می خواهند از طرکیق وب سرویس به نرم افزار متصل شوند کامال گویا و

کاربردی است.

## **بخش سیزدهم : عملیات حساب**

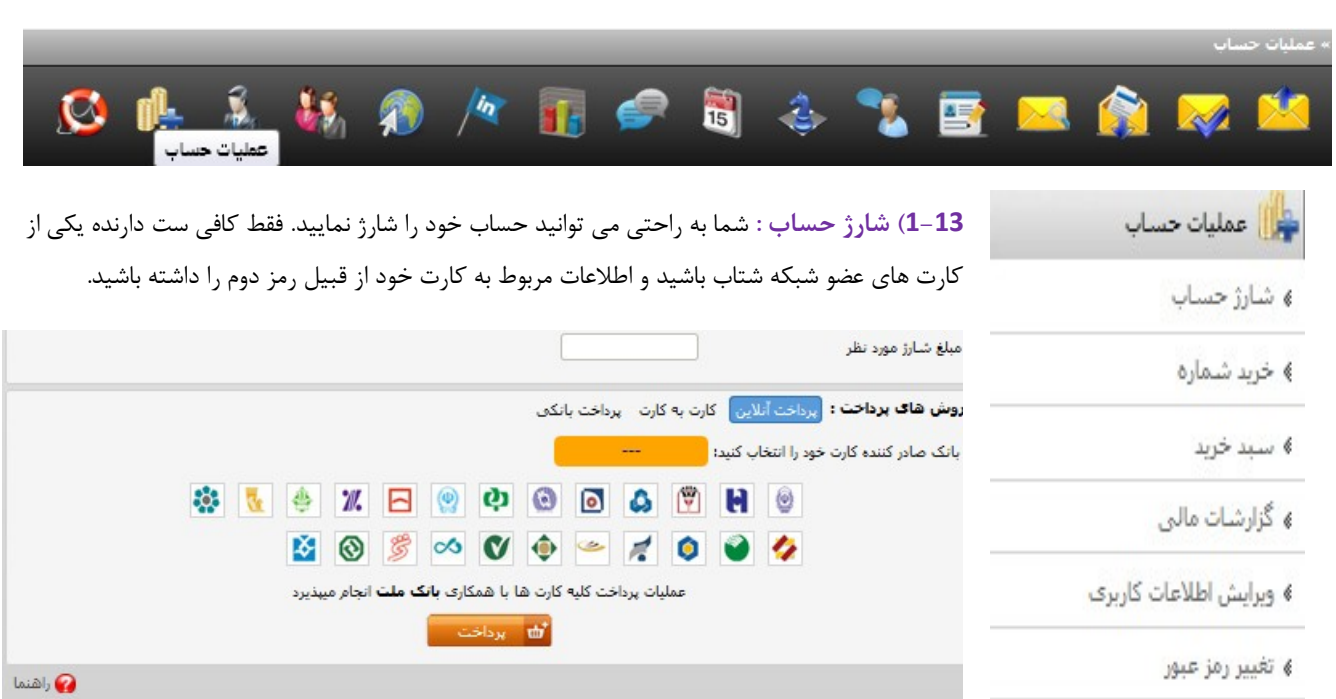

کافی ست مبلغ شارژ مورد نظر را (که باید بالای 10 هزار تومان باشد) در این قسمت بنویسید و بانک صادر کننده کارت خود را انتخاب نمایید و گزینه پرداخت را بزنید.

### به محض نوشتن میزان مبلغ شارژ این تصویر را خواهید دید.

100000 مبلغ شارز مورد نظر فابل برداخت: 100,000 ريال شارز نهايى: 100,000 ريال + 0 ريال هديه = 100,000 ريال

> **نکته:** شاید برای شما سوال پیش بیاید که شارژ نهایی و میزان هدیه چیست؟! به تصویر رو برو که در باالی صفحه می بینید توجه کنید:

این جدول به شما نشان می دهد که اگر مبلغ شارژ شما در هر رنج از مبالغ ردیف های جدول باشد چه میزان تخفیف در هر پیامک دریافت می کنند.

به طور مثال اگر شما مبلغ 544 هزار تومان شارژ انجام دهید 0 ریال در هر پیام تخفیف دریافت می کنید. به این صورت که شما همان شارژ 544 هزار تومان را دریافت می کنید و مابقی را به عنوان شارژ هدیه دریافت می کنید.

در این حالت اگر تعرفه شما 90 ریال بوده باشد(تعرفه نمایندگی) حالا با تعرفه ای برابر با 12 ریال در هر پیام روبرو خواهید بود.

این یک طرح تشویقی برای شماست تا به هر میزانی که بیشتر شارژ می کنید از تخفیف بیشتری نیز در سیستم برخوردار گردید.

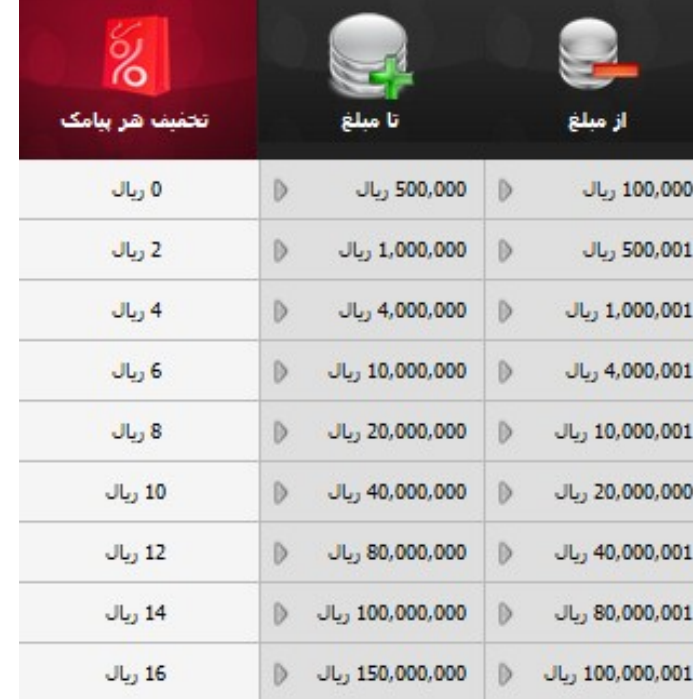

پس از کلیک کردن بر روی گزینه پرداخت، شما به درگاه بانک ملت متصل خواهید شد و می توانید عملیات پرداخت اینترنتی را دنبال کنید.

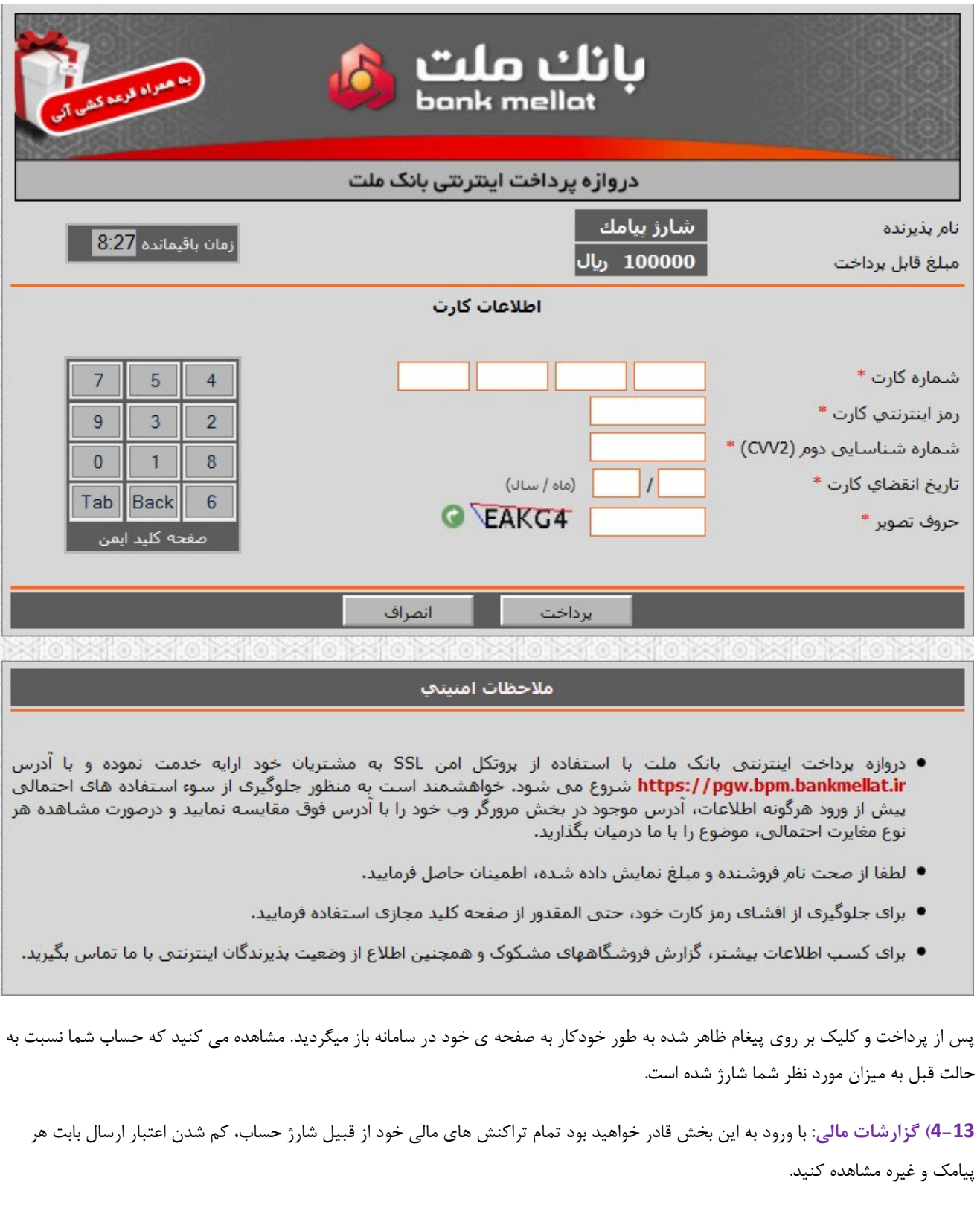

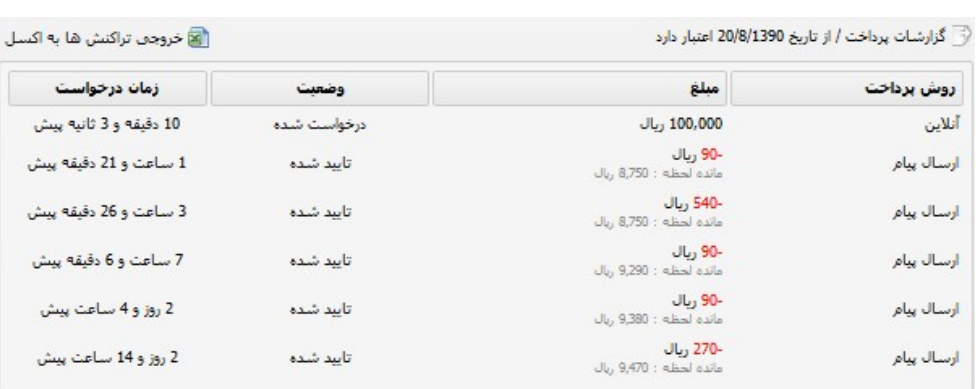

**ویرایش اطالعات کاربری** و **تغییر رمز عبور** : در این دو قسمت قادر خواهید بود اطالعات خود را ببینید و ویرایش کنید.

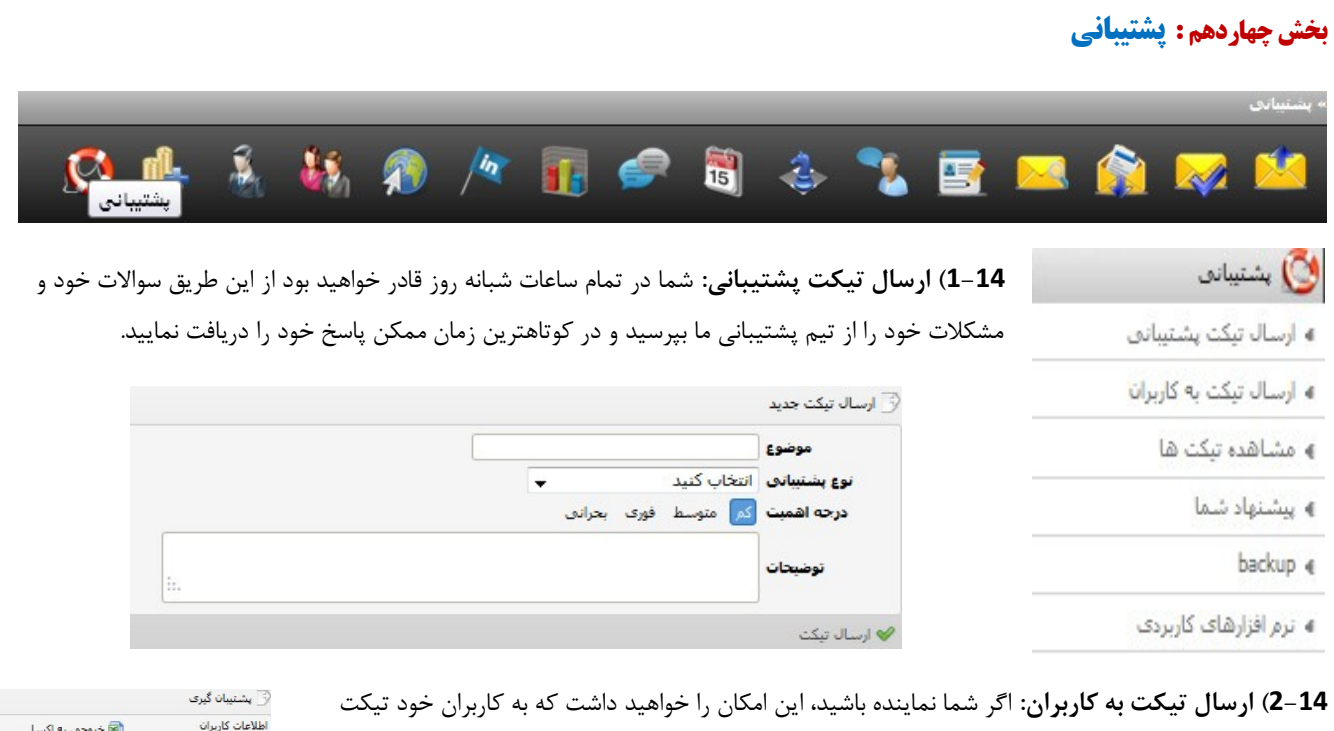

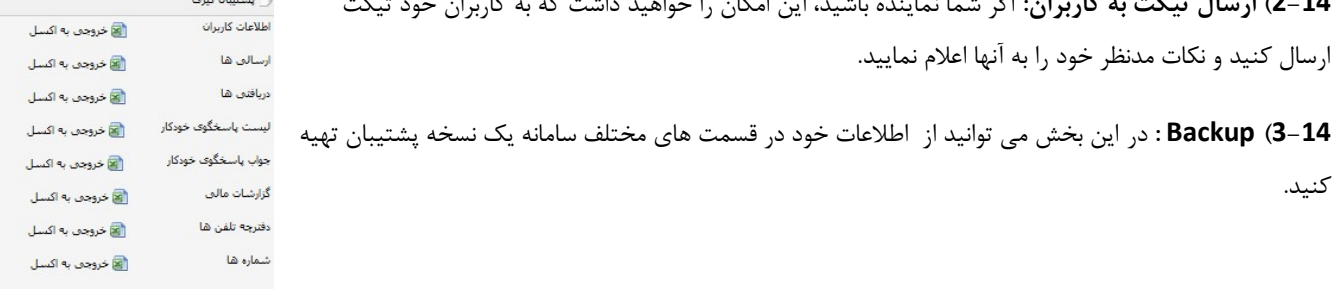

سایر قسمت های این بخش از جمله **مشاهده تیکت ها**، **پیشنهاد شما** و **نرم افزارهای کاربردی** می باشند که کاربرد بسیار ساده ای دارند و نیاز به توضیح خاصی ندارند.

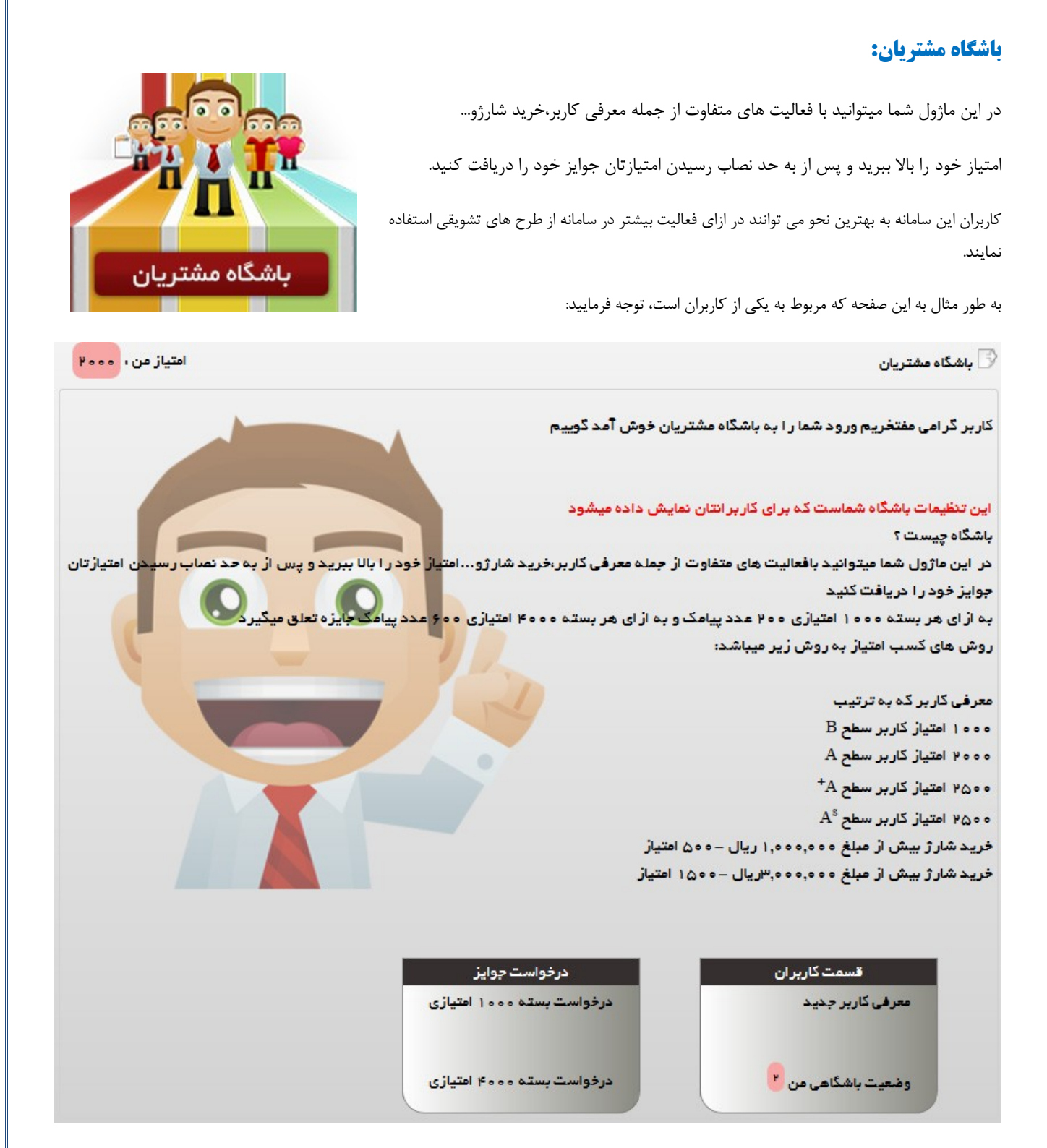

مشاهده می کنید در باالی صفحه میزان امتیاز شما و در پایین صفحه نیز تعداد کاربران معرفی شده و وضعیت باشگاهی شما قابل مشاهده می باشد.

مشخص کردن میزان جوایز توسط هر نماینده به صورت اختیاری می باشد و اهدای جوایز به صورت آنی بوده و پس از تایید نماینده به صورت خودکار اعتبارها به حساب کاربر منتقل خواهد شد..

اگر با خواندن این مطالب باز هم سوالی برای شما پیش آمد می توانید در قسمت پشتیبانی سوال خود را از طریق تیکت مطرح فرمایید و پاسخ کارشناسان پشتیبانی را مشاهده دریافت نمایید.

امیدواریم که با کمک این سامانه و امکانات کاربردی اش بتوانید نیازهای تبلیغاتی خود را برطرف سازید.

موفق باشید.